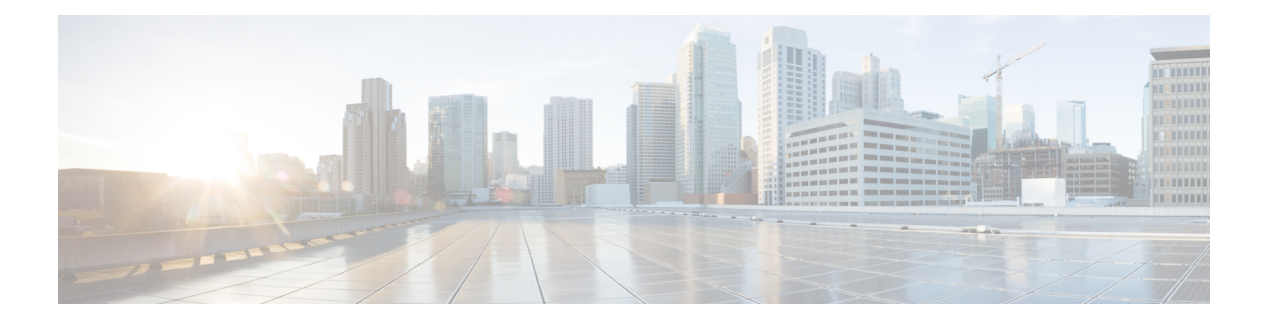

# **Server Boot**

- Boot [Policy,](#page-0-0) on page 1
- UEFI Boot [Mode,](#page-1-0) on page 2
- UEFI [Secure](#page-2-0) Boot, on page 3
- CIMC [Secure](#page-3-0) Boot, on page 4
- [Creating](#page-5-0) a Boot Policy, on page 6
- SAN [Boot,](#page-6-0) on page 7
- [iSCSI](#page-8-0) Boot, on page 9
- LAN [Boot,](#page-32-0) on page 33
- Local [Devices](#page-33-0) Boot, on page 34
- [Deleting](#page-39-0) a Boot Policy, on page 40
- UEFI Boot [Parameters,](#page-40-0) on page 41

# <span id="page-0-0"></span>**Boot Policy**

The Cisco UCS Manager enables you to create a boot policy for blade servers and rack servers.

The Cisco UCS Manager boot policy overrides the boot order in the BIOS setup menu and determines the following:

- Selection of the boot device
- Location from which the server boots
- Order in which boot devices are invoked

For example, you can have associated servers boot from a local device, such as a local disk or CD-ROM (VMedia), or you can select a SAN boot or a LAN (PXE) boot.

You can either create a named boot policy to associate with one or more service profiles, or create a boot policy for a specific service profile. A boot policy must be included in a service profile, and that service profile must be associated with a server for it to take effect. If you do not include a boot policy in a service profile, Cisco UCS Manager applies the default boot policy.

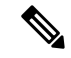

Changes to a boot policy might be propagated to all servers created with an updating service profile template that includes that boot policy. Re-association of the service profile with the server to rewrite the boot order information in the BIOS is automatically triggered. **Note**

You can also specify the following for the boot policy:

- Local LUN name. The name specified is the logical name in the storage profile, not the deployed name. Specify only a primary name. Specifying a secondary name results in a configuration error.
- Specific JBOD disk number for booting from JBOD disks.
- Any LUN for backward compatibility; however, we do not recommend this. Other devices must not have bootable images to ensure a successful boot.

## <span id="page-1-0"></span>**UEFI Boot Mode**

Unified Extensible Firmware Interface (UEFI) is a specification that defines a software interface between an operating system and platform firmware. Cisco UCS Manager uses UEFI to replace the BIOS firmware interfaces. This allows the BIOS to run in UEFI mode while still providing legacy support.

You can choose either legacy or UEFI boot mode when you create a boot policy. Legacy boot mode issupported for all Cisco UCS servers except Cisco UCS C125 M5 Server. UEFI boot mode is supported only on M3 and higher servers, and allows you to enable UEFI secure boot mode. Cisco UCS C125 M5 Server supports only UEFI boot mode.

UEFI PXE boot is supported with all Cisco VIC adapters on Cisco UCS rack servers integrated with Cisco UCS Manager Release 2.2(4) and later releases. Beginning with Cisco UCS Manager Release 2.2(1), UEFI PXE boot is supported on all Cisco blade servers.

The following limitations apply to the UEFI boot mode:

- UEFI boot mode is not supported with the following combinations:
	- Gen-3 Emulex and QLogic adapters on Cisco UCS blade and rack servers integrated with Cisco UCS Manager.
	- iSCSI boot for all adapters on Cisco UCS rack servers integrated with Cisco UCS Manager.
- If you want to use UEFI boot mode with two iSCSI LUNs, you must manually specify a common iSCSI initiator name in the service profile that is applied to both underlying iSCSI eNICs rather than allowing Cisco UCS Manager to select the name from an IQN suffix pool. If you do not supply a common name, Cisco UCS Manager will not be able to detect the second iSCSI LUN.
- You cannot mix UEFI and legacy boot mode on the same server.
- The server will boot correctly in UEFI mode only if the boot devices configured in the boot policy have UEFI-aware operating systems installed. If a compatible OS is not present, the boot device is not displayed on the **Actual Boot Order** tab in the **Boot Order Details** area.
- In some corner cases, the UEFI boot may not succeed because the UEFI boot manager entry was not saved correctly in the BIOS NVRAM. You can use the UEFI shell to enter the UEFI boot manager entry manually. This situation could occur in the following situations:
- If a blade server with UEFI boot mode enabled is disassociated from the service profile, and the blade is manually powered on using the **Equipment** tab or the front panel.
- If a blade server with UEFI boot mode enabled is disassociated from the service profile, and a direct VIC firmware upgrade is attempted.
- If a blade or rack server with UEFI boot mode enabled is booted off SAN LUN, and the service profile is migrated.

You can create UEFI boot parameters in Cisco UCS Manager. UEFI Boot [Parameters,](#page-40-0) on page 41 provides more information.

# <span id="page-2-0"></span>**UEFI Secure Boot**

Cisco UCS Manager supports UEFI secure boot on Cisco UCS B-Series M4 and higher Blade servers, Cisco UCS C-Series M3 and higher Rack servers, and Cisco UCS S-Series M4 Rack servers, and Cisco UCS C125 M5 Servers. Linux secure boot is supported on SLES 15, SLES 13 SP4, Red Hat Linux 7.6 operating systems starting with Release 4.0(4a). When UEFI secure boot is enabled, all executables, such as boot loaders and adapter drivers, are authenticated by the BIOS before they can be loaded. To be authenticated, the images must be signed by either the Cisco Certificate Authority (CA) or a Microsoft CA.

The following limitations apply to UEFI secure boot:

- UEFI boot mode must be enabled in the boot policy.
- UEFI boot mode is available only for drives.
- The Cisco UCS Manager software and the BIOS firmware must be at Release 2.2 or greater.

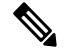

UEFI boot mode is supported on Cisco UCS C-Series and S-Series **Note** rack servers beginning with Release 2.2(3a).

- User-generated encryption keys are not supported.
- UEFI secure boot can only be controlled by Cisco UCS Manager.
- If you want to downgrade to an earlier version of Cisco UCS Manager, and you have a server in secure boot mode, you must disassociate, then re-associate the server before downgrading. Otherwise, server discovery is not successful.
- In Cisco UCS Manager Release 4.0, UEFI secure boot is supported on the following Operating Systems:
	- In Cisco UCS Manager Release 4.0(1), UEFI secure boot is supported only on Windows 2016 and Windows 2012 R2.
	- In Cisco UCS Manager Release 4.0(2), UEFI secure boot is supported only on Windows 2016 and Windows 2019.
	- In Cisco UCS Manager Release 4.0(4), UEFI secure boot is supported on the following:

#### **Table 1: Linux Operating Systems**

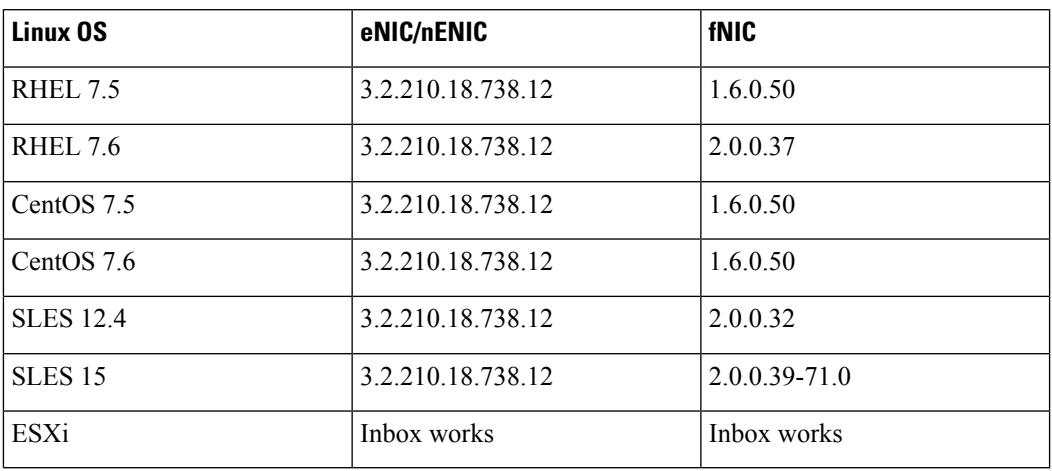

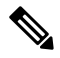

**Note**

• For ESXi, inbox drivers are signed and work as such. Async drivers are not signed and do not work.

• Oracle OS does not support IPv6.

• XEN OS does not support IPv6.

**Table 2: Windows Operating Systems**

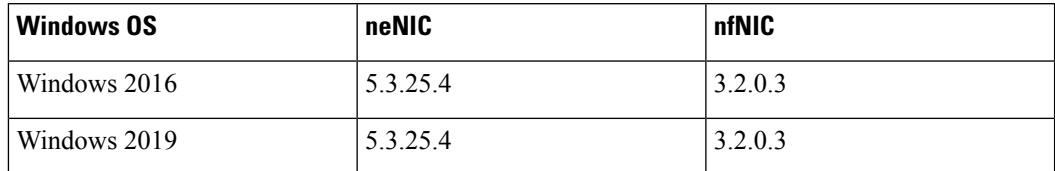

# <span id="page-3-0"></span>**CIMC Secure Boot**

With CIMC secure boot, only Cisco signed firmware images can be installed and run on the servers. When the CIMC is updated, the image is certified before the firmware is flashed. If certification fails, the firmware is not flashed. This prevents unauthorized access to the CIMC firmware.

### **Guidelines and Limitations for CIMC Secure Boot**

• CIMC secure boot is supported on Cisco UCS M3M4, M5, and M6 rack servers.

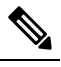

CIMC secure boot is enabled by default on the Cisco UCS C220 **Note** M4/M5, C240 M4/M5, C480 M5/C480 M5 ML, rack servers, and is automatically enabled on the Cisco UCS C460 M4 rack server after upgrading to CIMC firmware release 2.2(3) or higher.

- After CIMC secure boot is enabled, you cannot disable it.
- After CIMC secure boot is enabled on a server, you cannot downgrade to a CIMC firmware image prior to 2.1(3).

### **Determining the CIMC Secure Boot Status**

### **Procedure**

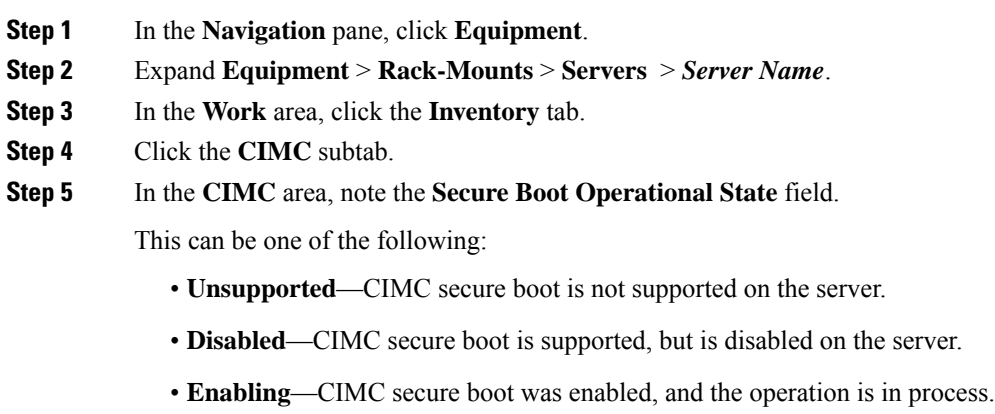

• **Enabled**—CIMC secure boot is enabled on the server.

### **Enabling CIMC Secure Boot on a Rack Server**

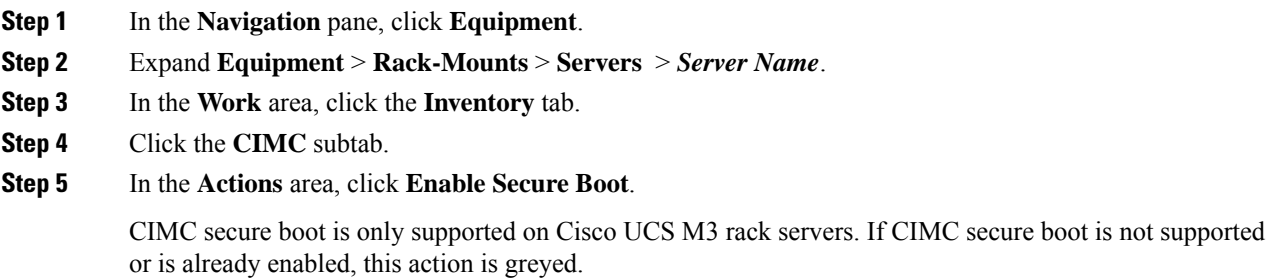

**Step 6** Click **Yes** in the **Enable Secure Boot** confirmation dialog box.

**Note** After enabled, you cannot disable CIMC secure boot.

# <span id="page-5-0"></span>**Creating a Boot Policy**

You can also create a local boot policy that is restricted to a service profile or service profile template. However, Cisco recommends that you create a global boot policy that can be included in multiple service profiles or service profile templates.

### **Procedure**

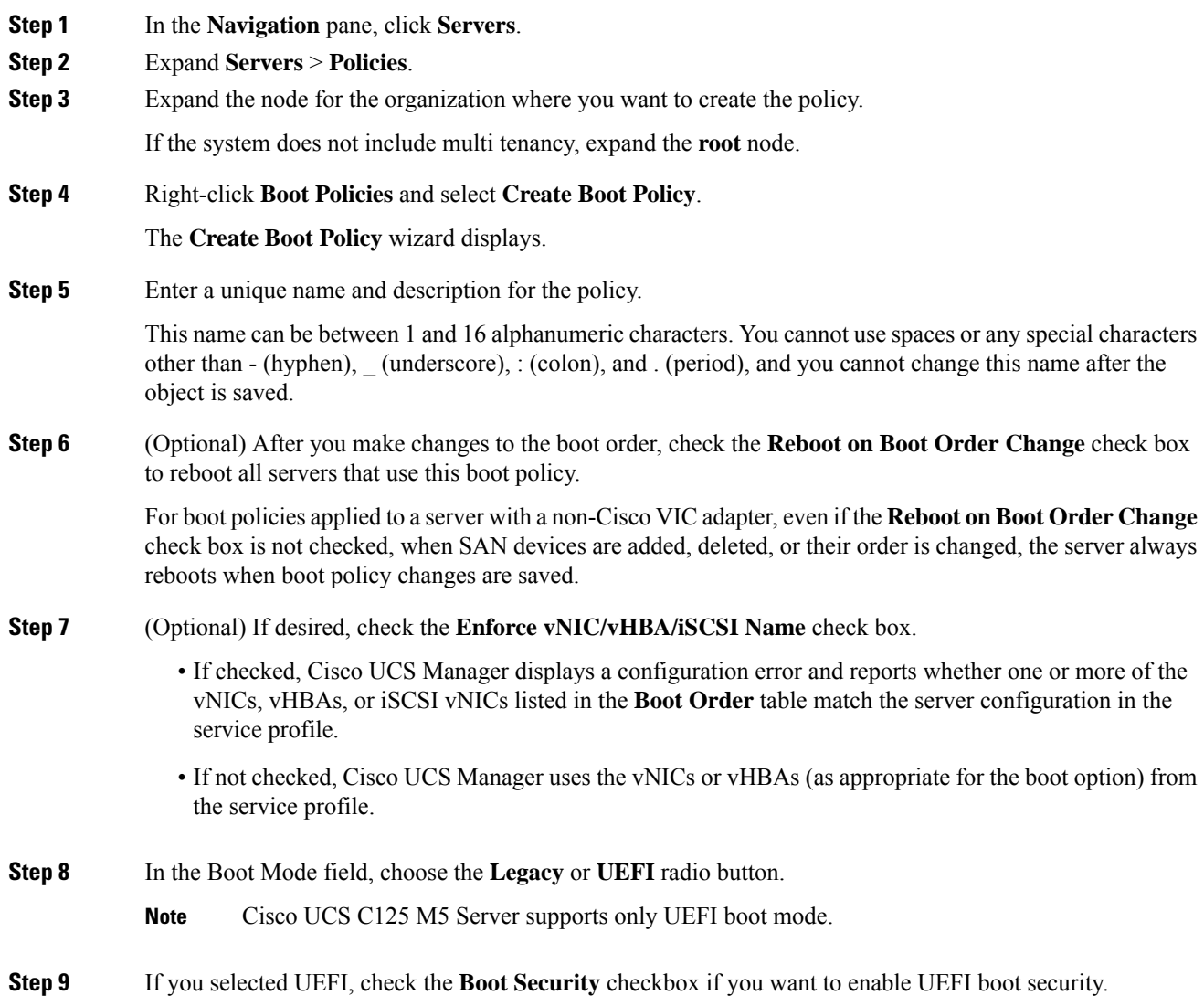

**Step 10** Configure one or more of the following boot options for the boot policy and set their boot order:

- Local Devices boot—To boot from local devices, such as local disks on the server, virtual media, or remote virtual disks, continue with [Configuring](#page-34-0) a Local Disk Boot for a Boot Policy, on page 35.
- SAN boot—To boot from an operating system image on the SAN, continue with [Configuring](#page-6-1) a SAN Boot for a Boot [Policy,](#page-6-1) on page 7.

You can specify a primary and a secondary SAN boot. If the primary boot fails, the server attempts to boot from the secondary.

- LAN boot—To boot from a centralized provisioning server, continue with [Configuring](#page-32-1) a LAN Boot for a Boot [Policy,](#page-32-1) on page 33.
- iSCSI boot—To boot from an iSCSI LUN, continue with [Creating](#page-17-0) an iSCSI Boot Policy, on page 18.

#### **What to do next**

Include the boot policy in a service profile and template.

After a server is associated with a service profile that includes this boot policy, you can verify the boot order in the **Boot Order Details** area on the **General** tab for the server.

## <span id="page-6-0"></span>**SAN Boot**

You can configure a boot policy to boot one or more servers from an operating system image on the SAN. The boot policy can include a primary and a secondarySAN boot. If the primary boot fails, the server attempts to boot from the secondary.

Cisco recommends using a SAN boot, because it offers the most service profile mobility within the system. If you boot from the SAN when you move a service profile from one server to another, the new server boots from the same operating system image. Therefore, the new server appears as the same server to the network.

To use a SAN boot, ensure that the following is configured:

- The Cisco UCS domain must be able to communicate with the SAN storage device that hosts the operating system image.
- A boot target LUN (Logical Unit Number) on the device where the operating system image is located.

<span id="page-6-1"></span>

**Note** SAN boot is not supported on Gen-3 Emulex adapters on Cisco UCS blade and rack servers.

### **Configuring a SAN Boot for a Boot Policy**

You can also create a local boot policy that is restricted to a service profile or service profile template. However, Cisco recommends that you create a global boot policy that can be included in multiple service profiles or service profile templates.

 $\boldsymbol{\mathcal{Q}}$ 

If you configure a local disk and a SAN LUN for the boot order storage type and the operating system or logical volume manager (LVM) is configured incorrectly, the server might boot from the local disk rather than the SAN LUN. **Tip**

For example, on a server with Red Hat Linux installed, where the LVM is configured with default LV names and the boot order is configured with a SAN LUN and a local disk, Linux reports that there are two LVs with the same name and boots from the LV with the lowest SCSI ID, which could be the local disk.

This procedure continues directly from [Creating](#page-5-0) a Boot Policy, on page 6.

#### **Before you begin**

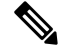

If you are creating a boot policy that boots the server from a SAN LUN and you require reliable SAN boot operations, Cisco recommends that you first remove all local disks and otherSAN LUNs from the boot policy in the server service profile. **Note**

This does not apply to the UCS Mini Series.

#### **Procedure**

- **Step 1** Click the down arrows to expand the **vHBAs** area.
- **Step 2** Click the **Add SAN Boot** link.
- **Step 3** In the **Add San Boot** dialog box, specify the vHBA and type, then click **OK**.

You can specify a **Primary** or a **Secondary** SAN boot. If the primary boot fails, the server attempts to boot from the secondary. The **Any** option is for unsupported adapters that connect directly to the SAN storage device and bypasses UCS Manager. Do not use the **Any** option with SAN boot for a supported set of adaptors which are managed by UCSM. For unsupported adaptors, use the instructions from the vendor to configure the adaptor for booting.

- **Step 4** If this vHBA points to a bootable SAN image, click the **Add SAN Boot Target** link and, in the **Add SAN Boot Target** dialog box, specify the boot target LUN, boot target WWPN, and type, then click **OK**:
- **Step 5** Do one of the following:
	- Add another boot device to the **Boot Order** table.
	- Click **OK** to finish.

#### **What to do next**

Include the boot policy in a service profile and template.

After a server is associated with a service profile that includes this boot policy, you can verify the actual boot order in the **Boot Order Details** area on the **General** tab for the server.

# <span id="page-8-0"></span>**iSCSI Boot**

iSCSI boot enables a server to boot its operating system from an iSCSI target machine located remotely over a network.

iSCSI boot is supported on the following Cisco UCS hardware:

- Cisco UCS blade servers that have the Cisco UCS M51KR-B Broadcom BCM57711 network adapter and use the default MAC address provided by Broadcom.
- Cisco UCS M81KR Virtual Interface Card
- Cisco UCS VIC-1240 Virtual Interface Card
- Cisco UCS VIC-1280 Virtual Interface Card
- Cisco UCS VIC-1340 Virtual Interface Card
- Cisco UCS VIC 1455
- Cisco UCS VIC 1457
- Cisco UCS rack servers that have the Cisco UCS M61KR-B Broadcom BCM57712 network adapter.
- Cisco UCS P81E Virtual Interface Card
- Cisco UCS VIC 1225 Virtual Interface Card on Cisco UCS rack servers

There are prerequisites that must be met before you configure iSCSI boot. For a list of these prerequisites, see iSCSI Boot Guidelines and [Prerequisites,](#page-9-0) on page 10.

For a high-level procedure for implementing iSCSI boot, see [Configuring](#page-12-0) iSCSI Boot, on page 13.

### **iSCSI Boot Process**

Cisco UCS Manager uses the iSCSI vNIC and iSCSI boot information created for the service profile in the association process to program the adapter, located on the server. After the adapter is programmed, the server reboots with the latest service profile values. After the power on self-test (POST), the adapter attempts to initialize using these service profile values. If the adapter can use the values and log in to its specified target, the adapter initializes and posts an iSCSI Boot Firmware Table (iBFT) to the host memory and a valid bootable LUN to the system BIOS. The iBFT that is posted to the host memory contains the initiator and target configuration that is programmed on the primary iSCSI VNIC.

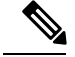

**Note**

Previously, the host could see only one of the boot paths configured, depending on which path completed the LUN discovery first, and would boot from that path. Now, when there are two iSCSI boot vNICs configured, the host sees both of the boot paths. So for multipath configurations, a single IQN must be configured on both the boot vNICs. If there are different IQNs configured on the boot vNICs on a host, the host boots with the IQN that is configured on the boot vNIC with the lower PCI order.

The next step, which is the installation of the operating system (OS), requires an OS that is iBFT capable. During installation of the OS, the OS installer scans the host memory for the iBFT table and uses the information in the iBFT to discover the boot device and create an iSCSI path to the target LUN. Some OSs requires a NIC driver to complete this path. If this step is successful, the OS installer finds the iSCSI target LUN on which to install the OS.

The iBFT works at the OS installation software level and might not work with HBA mode (also known as TCPoffload). Whether iBFT works with HBA mode depends on the OScapabilities during installation. Also, for a server that includes a Cisco UCS M51KR-B Broadcom BCM57711 adapter, the iBFT normally works at a maximum transmission unit (MTU) size of 1500, regardless of the MTU jumbo configuration. If the OS supports HBA mode, you might need to set HBA mode, dual-fabric support, and jumbo MTU size after the iSCSI installation process. **Note**

### <span id="page-9-0"></span>**iSCSI Boot Guidelines and Prerequisites**

These guidelines and prerequisites must be met before configuring iSCSI boot:

- After the iSCSI boot policies are created, a user with ls-compute privileges can include them in a service profile or service profile template. However, a user with only ls-compute privileges cannot create iSCSI boot policies.
- To set up iSCSI boot from a Windows 2008 server where the second vNIC (failover vNIC) must boot from an iSCSI LUN, consult Microsoft Knowledge Base Article 976042. Microsoft has a known issue where Windows might fail to boot from an iSCSI drive or cause a bugcheck error if the networking hardware is changed. To work around this issue, follow the resolution recommended by Microsoft.
- The storage array must be licensed for iSCSI boot and the array side LUN masking must be properly configured.
- Two IP addresses must be determined, one for each iSCSI initiator. If possible, the IP addresses should be on the same subnet as the storage array. The IP addresses are assigned statically or dynamically using the Dynamic Host Configuration Protocol (DHCP).
- You cannot configure boot parametersin the Global boot policy. Instead, after configuring boot parameters, include the boot policy in the appropriate service profile.
- The operating system (OS) must be iSCSI Boot Firmware Table (iBFT) compatible.
	- For RHEL 7.x, the kernel parameter "rd.iscsi.ibft=1" is required before the installation. If the parameter is not entered, the iSCSI boot may fail.
	- For SLES 12.x, the following guidelines must be followed:
		- Hit "e" on the install disk before loading the kernel, edit the linuxefi ( if using EFI) or kernel (if using legacy), and add the kernel parameter "rd.iscsi.ibft=1 rd.iscsi.firmware=1 rd.neednet=1". If the parameter is not entered, the iSCSI boot may fail.
		- On an existing system that uses iSCSI, ensure that the /etc/iscsi/iscsid.conf has node.startup=automatic (not manual). Add this parameter to the /etc/default/grub/ and then run grub2-mkconfig -o /boot/grub2/grub.cfg to rebuild grub config.
- For Cisco UCS M51KR-B Broadcom BCM57711 network adapters:
	- Servers that use iSCSI boot must contain the Cisco UCS M51KR-B Broadcom BCM57711 network adapter.For information on installing or replacing an adapter card,see the *Cisco UCS B250 Extended*

*Memory Blade Server Installation and Service Note*. The service note is accessible from the *Cisco UCS B-Series Servers Documentation Roadmap* at <http://www.cisco.com/go/unifiedcomputing/b-series-doc>.

- Set the MAC addresses on the iSCSI device.
- If you are using the DHCP Vendor ID (Option 43), configure the MAC address of an iSCSI device in /etc/dhcpd.conf.
- HBA mode (also known as TCP offload) and the boot to target setting are supported. However, only Windows OS supports HBA mode during installation.
- Before installing the OS, disable the boot to target setting in the iSCSI adapter policy, then after installing the OS, re-enable the boot to target setting.

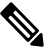

Each time you change an adapter policy setting, the adapter reboots to apply the new setting. **Note**

- When installing the OS on the iSCSI target, the iSCSI target must be ordered *before* the device where the OS image resides. For example, if you are installing the OS on the iSCSI target from a CD, the boot order should be the iSCSI target and then the CD.
- After the server is iSCSI booted, do not modify the Initiator Name, Target name, LUN, iSCSI device IP, or Netmask/gateway using the Broadcom tool.
- Do not interrupt the POST (power on self-test) process or the Cisco UCS M51KR-B Broadcom BCM57711 network adapter will fail to initialize.
- For Cisco UCS M81KR Virtual Interface Card and Cisco UCS VIC-1240 Virtual Interface Card:

For Cisco UCS VIC-1240 Virtual Interface Card:

- Do not set MAC addresses on the iSCSI device.
- HBA mode and the boot to target setting are *not* supported.
- When installing the OS on the iSCSI target, the iSCSI target must be ordered *after* the device where the OS image resides. For example, if you are installing the OS on the iSCSI target from a CD, the boot order should be the CD and then the iSCSI target.
- If you are using the DHCP Vendor ID (Option 43), the MAC address of the overlay vNIC must be configured in /etc/dhcpd.conf.
- After the server is iSCSI booted, do not modify the IP details of the overlay vNIC.
- The VMware ESX/ESXi operating system does not support storing a core dump file to an iSCSI boot target LUN. Dump files must be written to a local disk.

### **Initiator IQN Configuration**

Cisco UCS uses the following rules to determine the initiator IQN for an adapter iSCSI vNIC at the time a service profile is associated with a physical server:

- An initiator IQN at the service profile level *and* at the iSCSI vNIC level cannot be used together in a service profile.
- If an initiator IQN is specified at the service profile level, all of the adaptor iSCSI vNICs are configured to use the same initiator IQN, except in the case of DHCP Option 43, where the initiator IQN is set to empty on the adapter iSCSI vNIC.
- When an initiator IQN is set at the iSCSI vNIC level, the initiator IQN at the service profile level is removed, if one is present.
- If there are two iSCSI vNIC in a service profile and only one of them has the initiator IQN set, the second one is configured with the default IQN pool. You can change this configuration later. The only exception is if DHCP Option 43 is configured. In this case, the initiator IQN on the second iSCSI vNIC is removed during service profile association.

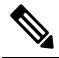

**Note** If you change an iSCSI vNIC to use the DHCP Option 43 by setting the vendor ID, it does not remove the initiator IQN configured at the service profile level. The initiator IQN at the service profile level can still be used by another iSCSI vNIC which does not use the DHCP Option 43.

### **Enabling MPIO on Windows**

You can enable (MPIO) to optimize connectivity with storage arrays.

If you change the networking hardware, Windows might fail to boot from an iSCSI drive. For more information, see [Microsoft](http://support.microsoft.com/kb/976042/EN-US) support Article ID: 976042. **Note**

#### **Before you begin**

The server on which you enable the Microsoft Multipath I/O (MPIO) must have a Cisco VIC driver.

If there are multiple paths configured to the boot LUN, only one path should be enabled when the LUN is installed.

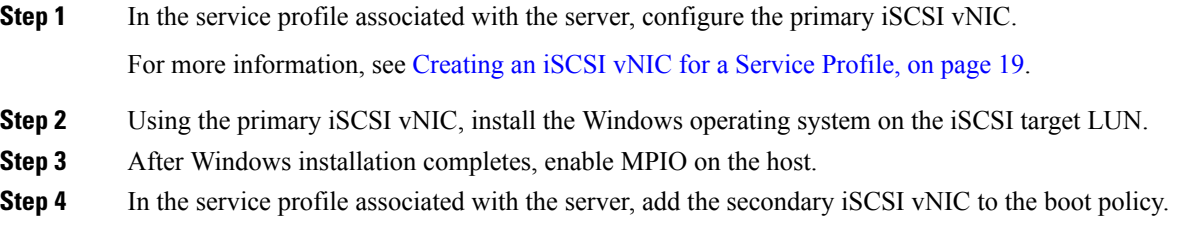

For more information, see [Creating](#page-17-0) an iSCSI Boot Policy, on page 18.

# <span id="page-12-0"></span>**Configuring iSCSI Boot**

When you configure an adapter or blade in Cisco UCS to iSCSI boot from a LUN target, complete all of the following steps.

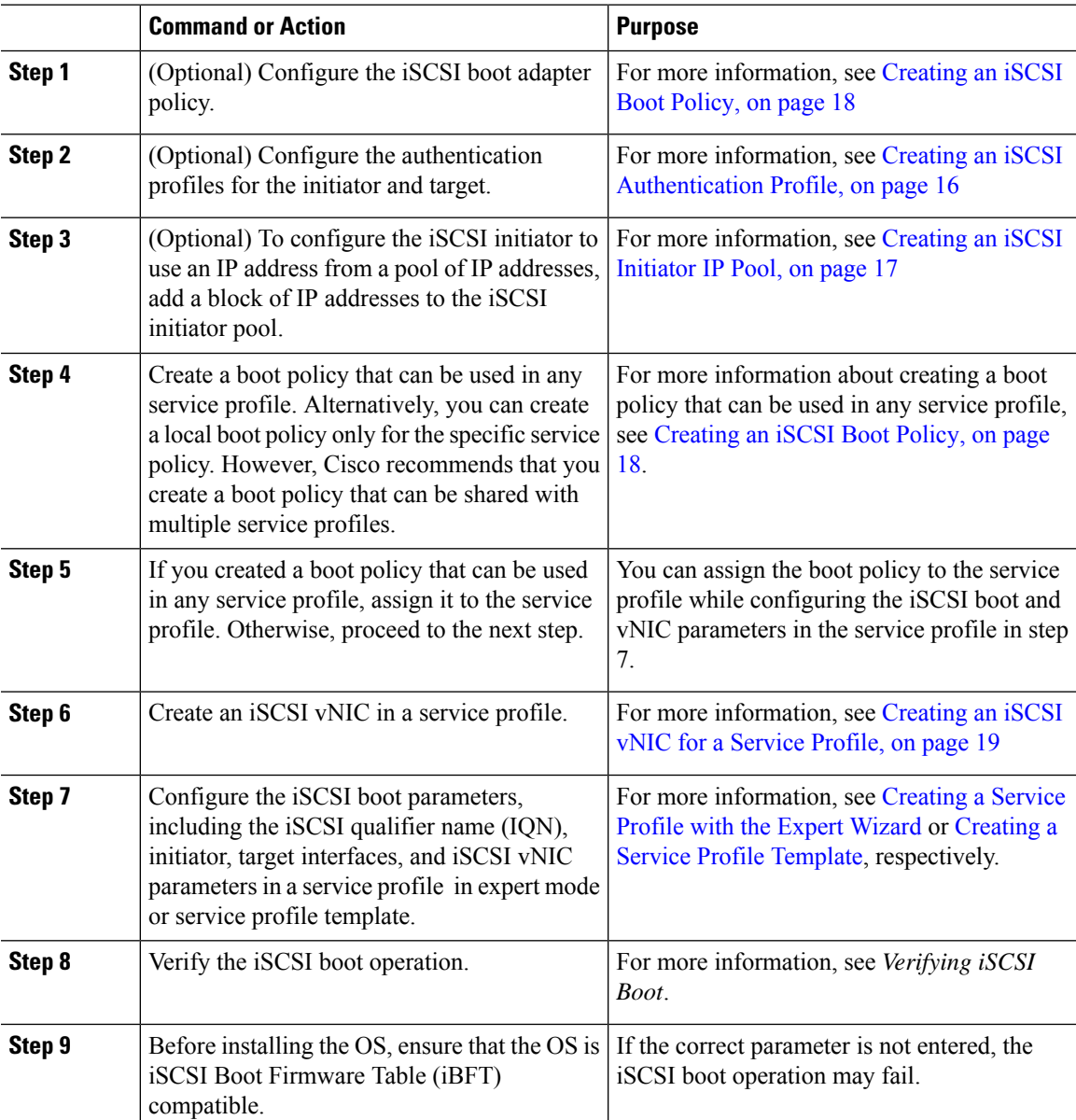

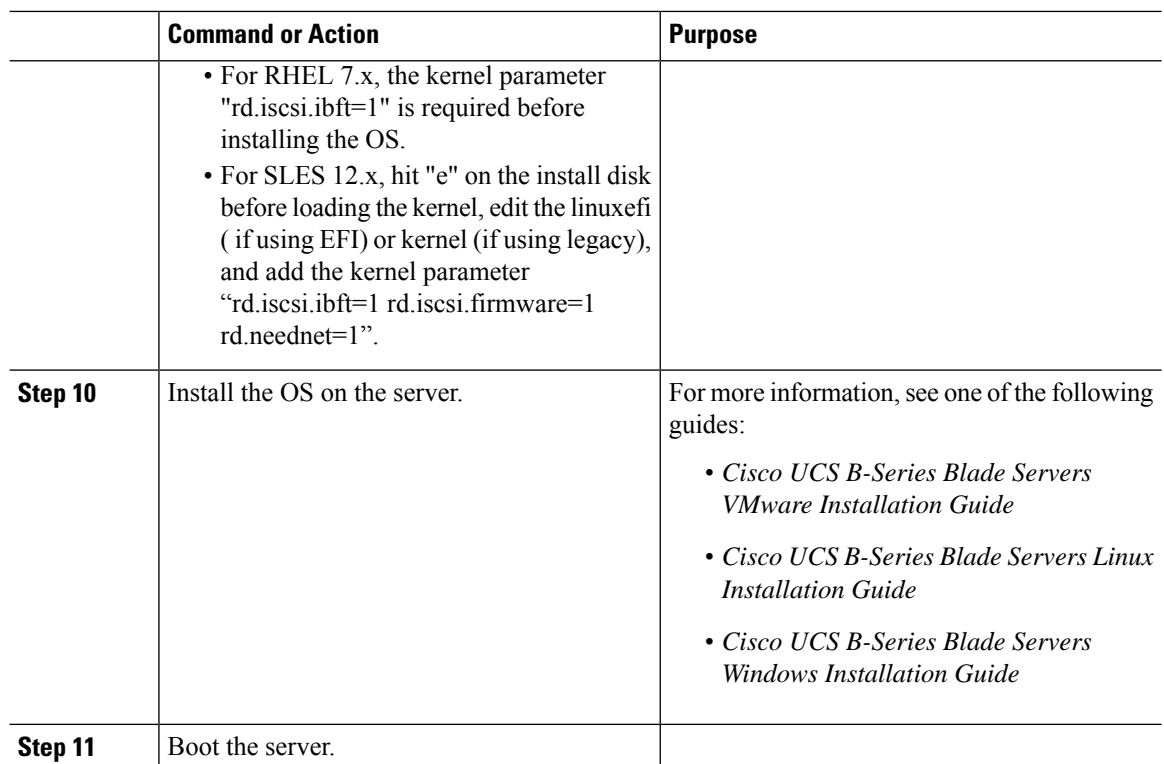

# **Creating an iSCSI Adapter Policy**

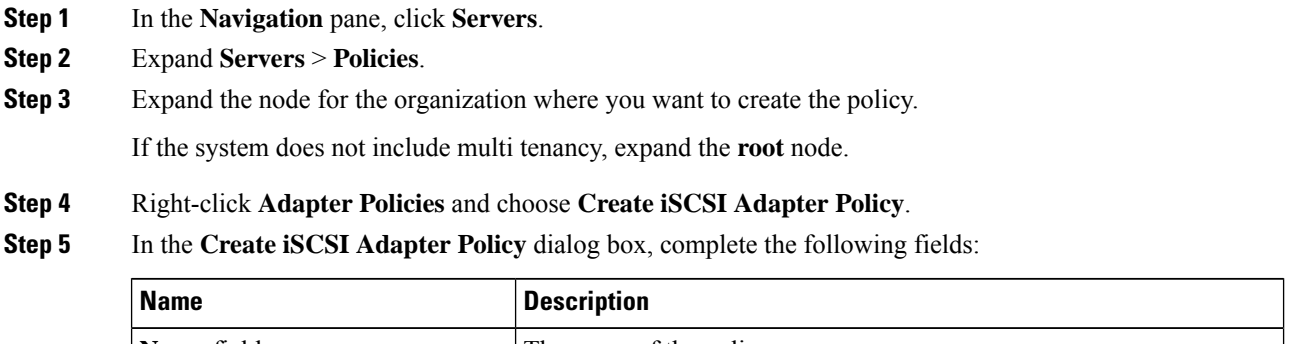

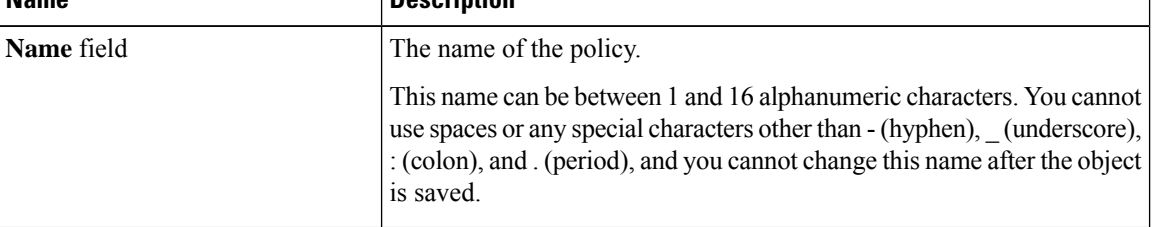

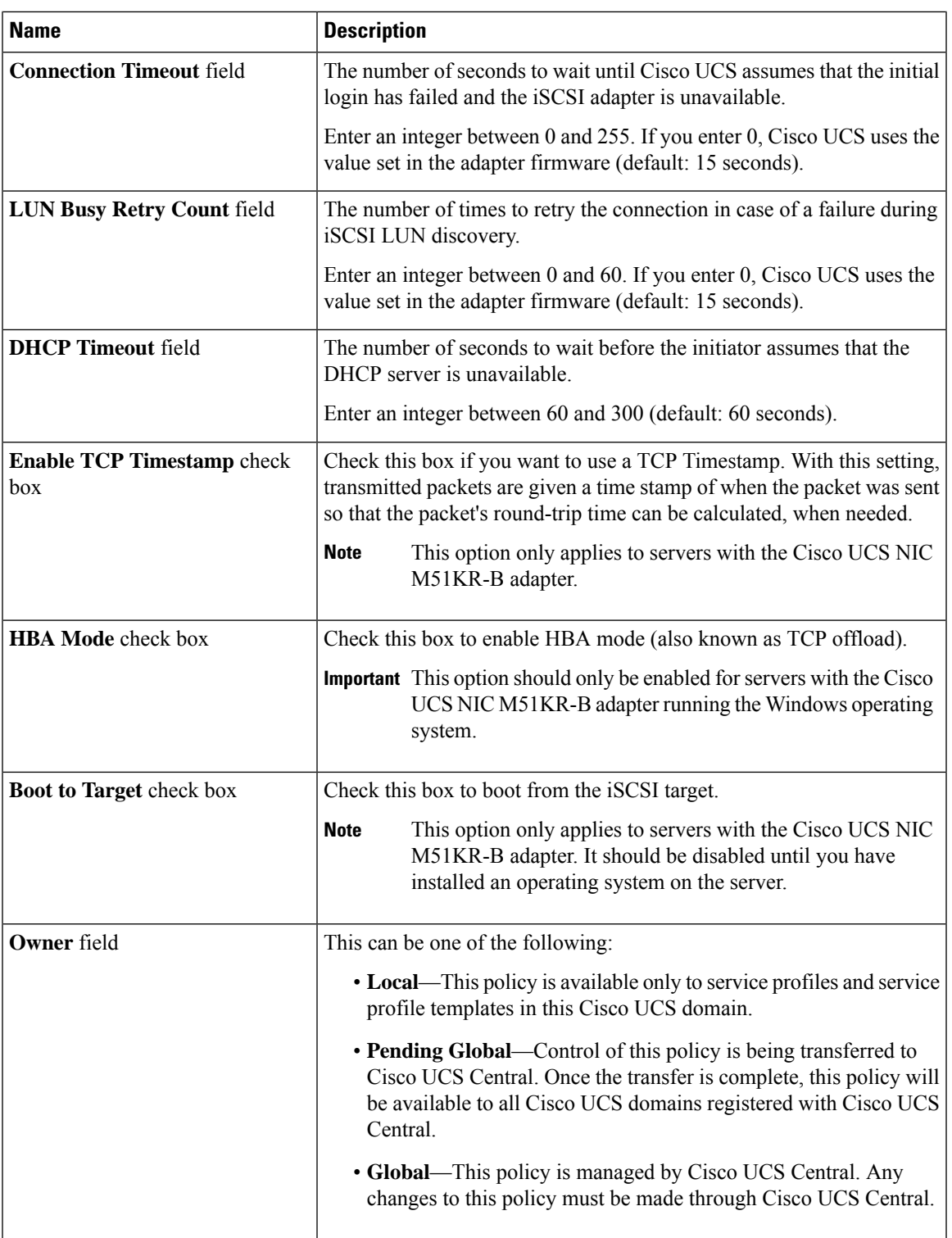

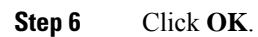

 $\mathbf{l}$ 

#### **What to do next**

Include the adapter policy in a service profile and template.

## **Deleting an iSCSI Adapter Policy**

### **Procedure**

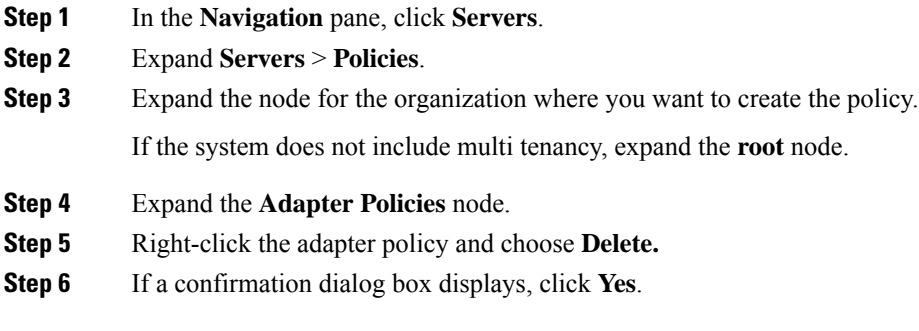

## <span id="page-15-0"></span>**Creating an iSCSI Authentication Profile**

For iSCSI boot, you need to create both an initiator and a target iSCSI authentication profile.

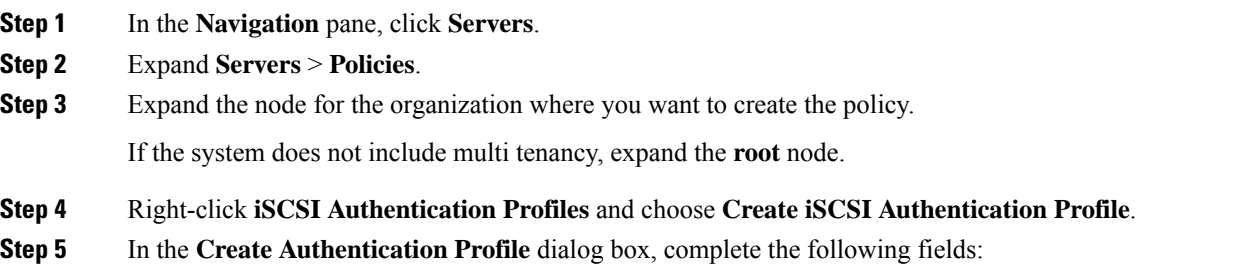

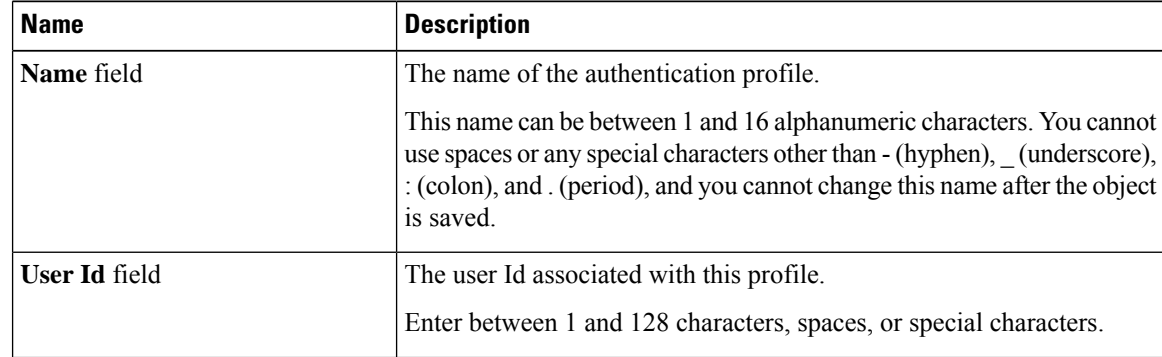

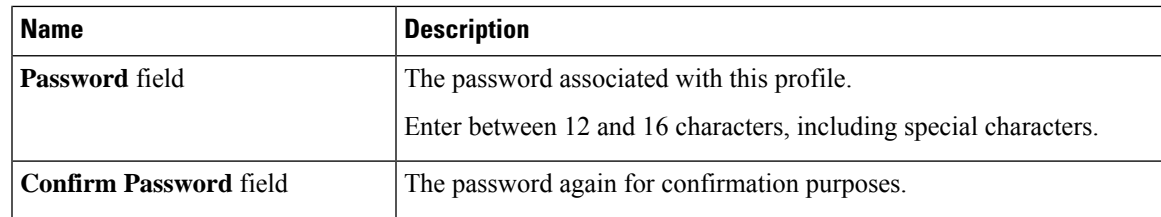

**Step 6** Click **OK**.

# **What to do next**

Include the authentication profile in a service profile and template.

### **Deleting an iSCSI Authentication Profile**

#### **Procedure**

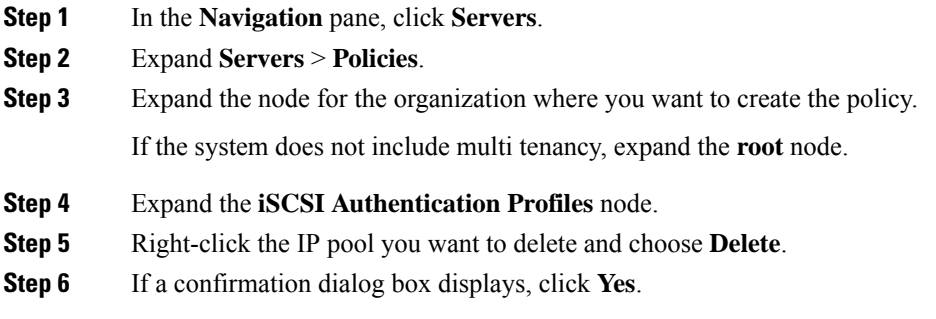

## <span id="page-16-0"></span>**Creating an iSCSI Initiator IP Pool**

You can create a group of IP addresses to be used for iSCSI boot. Cisco UCS Manager reserves the block of IPv4 addresses you specify.

The IP pool must not contain any IP addresses that were assigned as static IP addresses for a server or service profile.

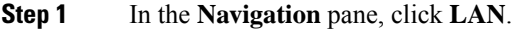

- **Step 2** Expand **LAN** > **Pools**.
- **Step 3** Expand the node for the organization where you want to create the pool. If the system does not include multi tenancy, expand the **root** node.
- **Step 4** Expand the **IP Pools** node.

**Step 5** Right-click **IP Pool iscsi-initiator-pool** and choose **Create Block of IPv4 Addresses**.

**Step 6** In the **Create a Block of IPv4 Addresses** dialog box, complete the following fields:

| <b>Name</b>                   | <b>Description</b>                                                           |
|-------------------------------|------------------------------------------------------------------------------|
| Name column                   | The range of IPv4 addresses assigned to the block.                           |
| <b>From</b> column            | The first IPv4 address in the block.                                         |
| <b>To</b> column              | The last IPv4 address in the block.                                          |
| Subnet column                 | The subnet mask associated with the IPv4 addresses in the block.             |
| <b>Default Gateway column</b> | The default gateway associated with the IPv4 addresses in the block.         |
| <b>Primary DNS</b> column     | The primary DNS server that this block of IPv4 addresses should access.      |
| <b>Secondary DNS</b> column   | The secondary DNS server that this block of IPv4 addresses should<br>access. |

**Step 7** Click **OK**.

#### **What to do next**

Configure one or more service profiles or service profile templates to obtain the iSCSI initiator IP address from the iSCSI initiator IP pool.

### <span id="page-17-0"></span>**Creating an iSCSI Boot Policy**

You can add up to two iSCSI vNICs per boot policy. One vNIC acts as the primary iSCSI boot source, and the other acts as the secondary iSCSI boot source.

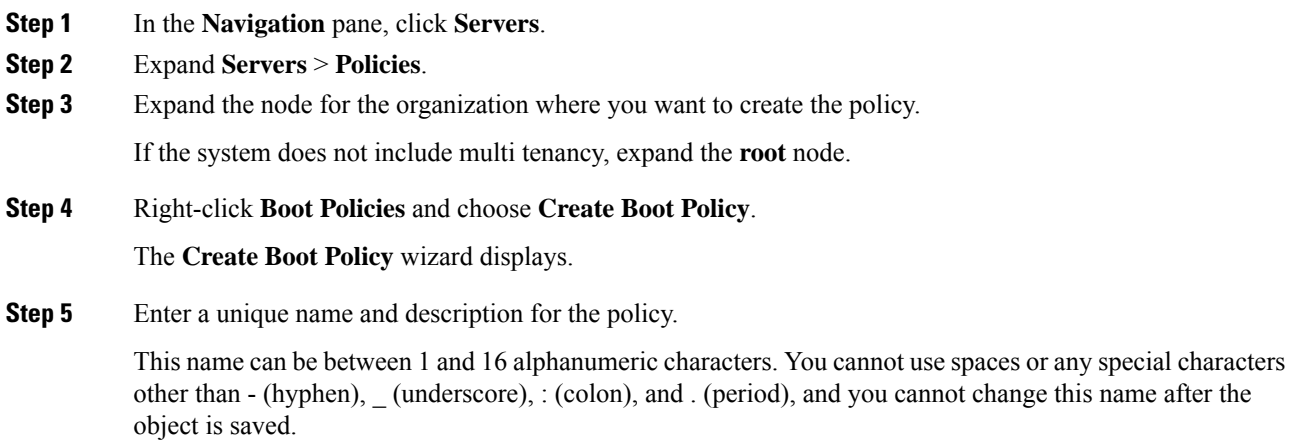

Ш

**Step 6** (Optional) To reboot a server that uses this boot policy after you make changes to the boot order, check the **Reboot on Boot Order Change** check box.

In the Cisco UCS Manager GUI, if the **Reboot on Boot Order Change** check box is checked for a boot policy, and if CD-ROM or Floppy is the last device in the boot order, deleting or adding the device does not directly affect the boot order and the server does not reboot.

- **Note** This applies only to servers using the standard boot order.
- **Step 7** (Optional) If desired, check the **Enforce vNIC/vHBA/iSCSI Name** check box.
	- If checked, Cisco UCS Manager displays a configuration error and reports whether one or more of the vNICs, vHBAs, or iSCSI vNICs listed in the **Boot Order** table match the server configuration in the service profile.
	- If not checked, Cisco UCS Manager uses the vNICs or vHBAs (as appropriate for the boot option) from the service profile.

**Step 8** To add a iSCSI boot to the boot policy, do the following:

- a) Click the down arrows to expand the iSCSI vNICs area.
- b) Click the **Add iSCSI Boot** link.
- c) In the **Add iSCSI Boot** dialog box, enter a name for the iSCSI vNIC, and click **OK**.
- d) Repeat steps b and c to create another iSCSI vNIC.

### **What to do next**

Include the boot policy in a service profile and template.

After a server is associated with a service profile that includes this boot policy, you can verify the actual boot order in the **Boot Order Details** area on the **General** tab for the server.

### <span id="page-18-0"></span>**Creating an iSCSI vNIC for a Service Profile**

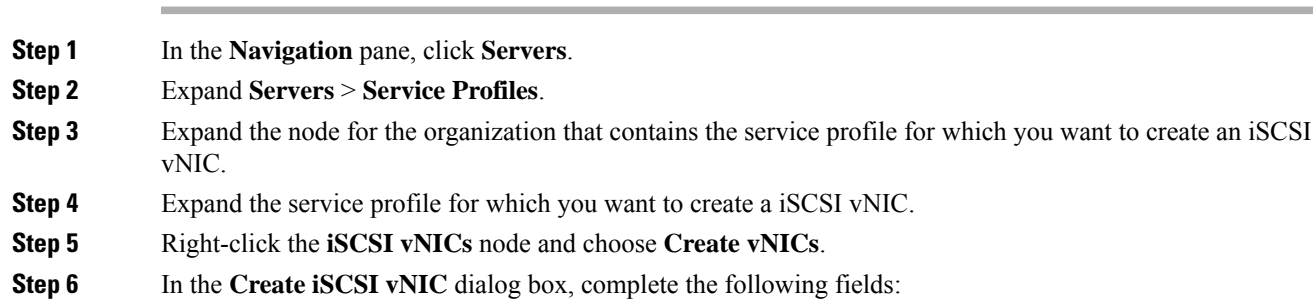

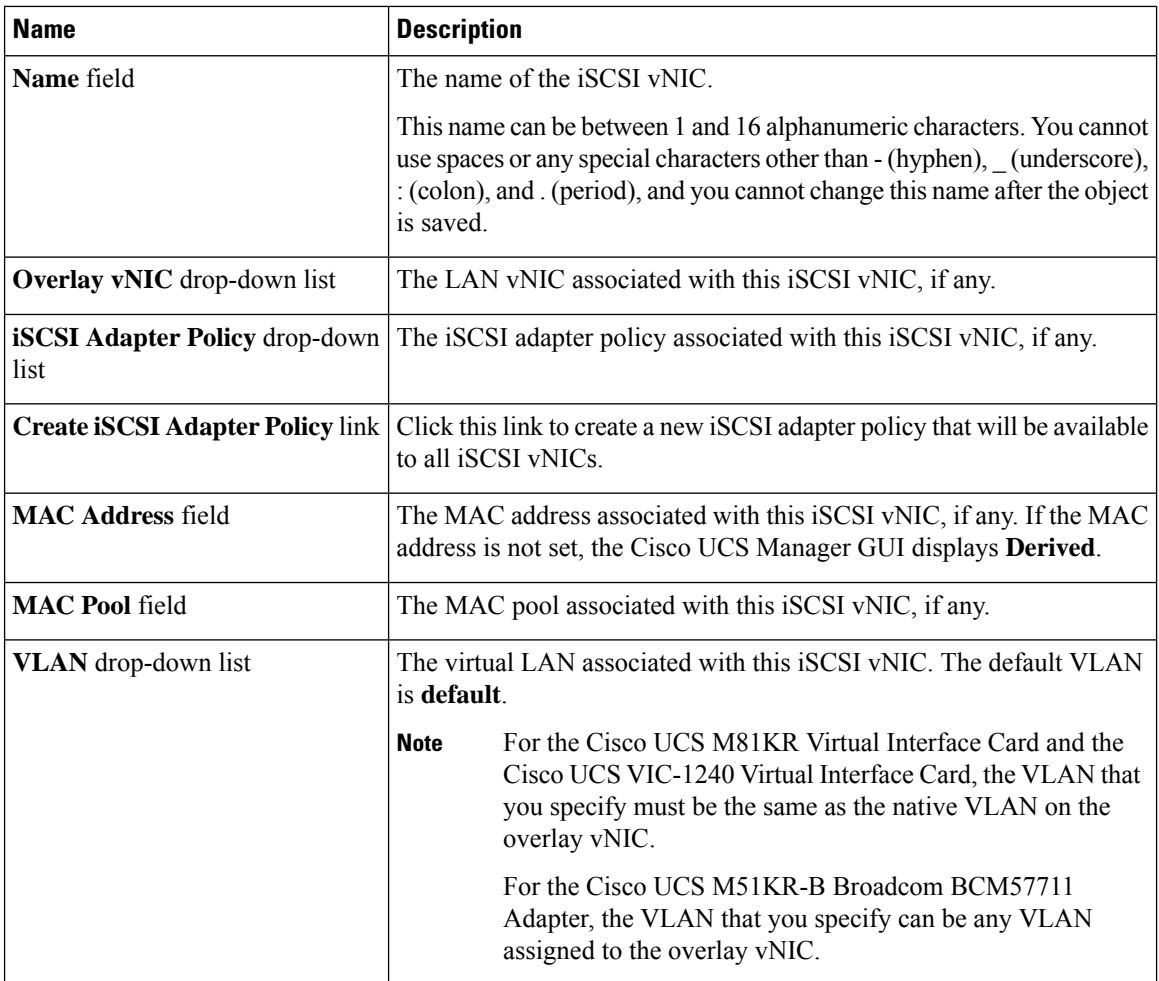

### **Step 7** In the **MAC Address Assignment** drop-down list in the **iSCSI MAC Address** area, choose one of the following:

- Leave the MAC address unassigned, select **Select** (**None used by default**). Select this option if the server that will be associated with this service profile contains a Cisco UCS M81KR Virtual Interface Card adapter or a Cisco UCS VIC-1240 Virtual Interface Card.
	- **Important** If the server that will be associated with this service profile contains a Cisco UCS NIC M51KR-B adapter, you must specify a MAC address.
- A specific MAC address, select **00:25:B5:XX:XX:XX** and enter the address in the **MAC Address** field. To verify that this address is available, click the corresponding link.
- A MAC address from a pool, select the pool name from the list. Each pool name is followed by a pair of numbers in parentheses. The first number is the number of available MAC addresses in the pool and the second is the total number of MAC addresses in the pool.

If this Cisco UCS domain is registered with Cisco UCS Central, there might be two pool categories. **Domain Pools** are defined locally in the Cisco UCS domain and **Global Pools** are defined in Cisco UCS Central.

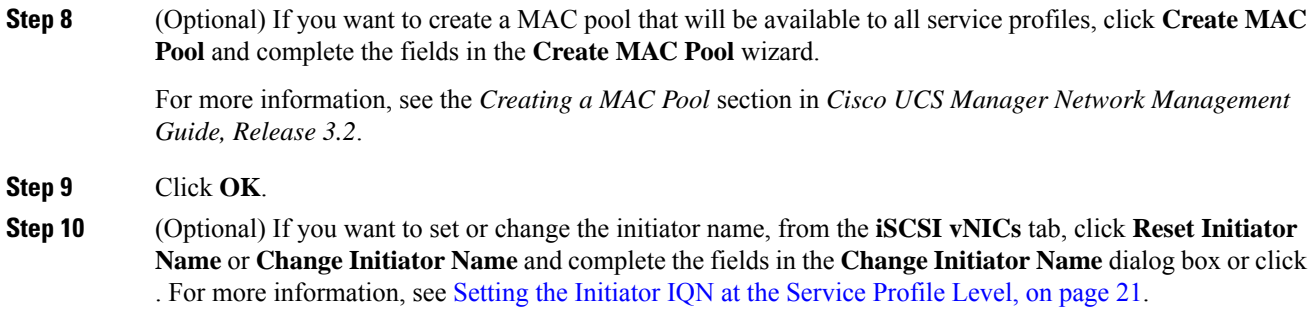

## **Deleting an iSCSI vNIC from a Service Profile**

### **Procedure**

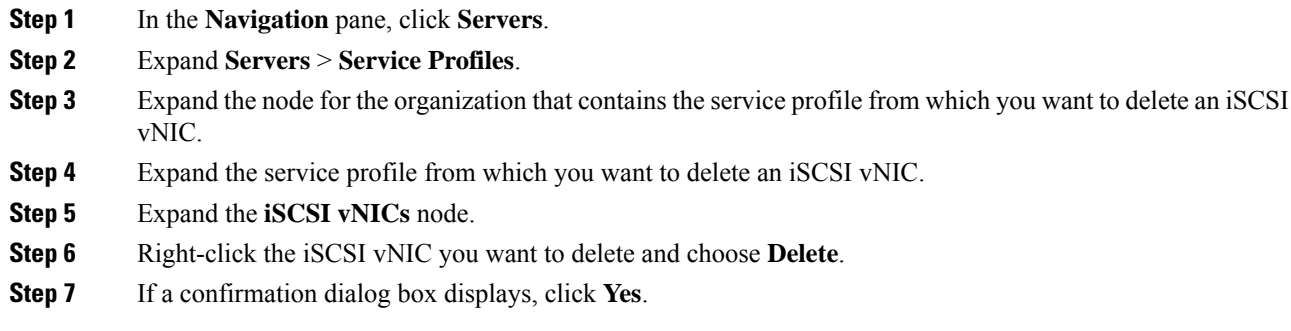

## <span id="page-20-0"></span>**Setting the Initiator IQN at the Service Profile Level**

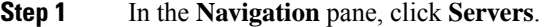

- **Step 2** Expand **Servers** > **Service Profiles**.
- **Step 3** Expand the desired node for the organization.
- **Step 4** Click the service profile with the iSCSI vNIC that you want to change.
- **Step 5** In the **Work** pane, click the **iSCSI vNICs** tab.
- **Step 6** Click **Reset Initiator Name**.
- **Step 7** If a confirmation dialog box displays, click **Yes**.

## <span id="page-21-0"></span>**Changing the Initiator IQN at the Service Profile Level**

### **Procedure**

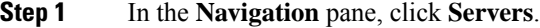

- **Step 2** Expand **Servers** > **Service Profiles**.
- **Step 3** Expand the desired node for the organization.
- **Step 4** Click the service profile with the iSCSI vNIC that you want to change.
- **Step 5** In the **Work** pane, click the **iSCSI vNICs** tab.
- **Step 6** In the **Actions** area, click **Change Initiator Name**.
- **Step 7** In the **Change Initiator Name** dialog box, change the values in the following fields

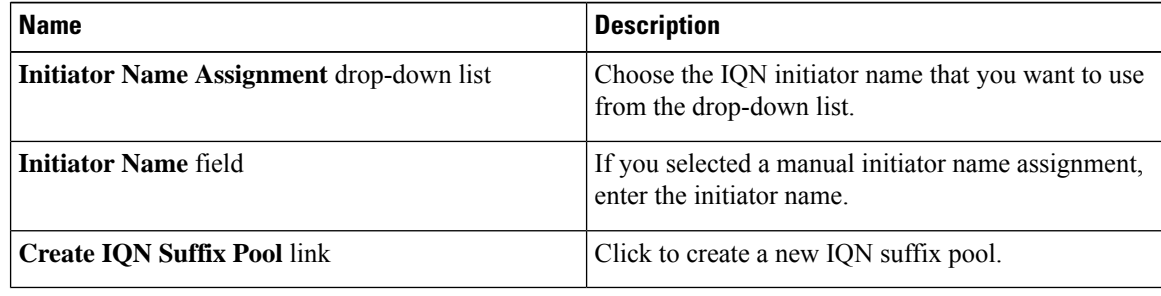

**Step 8** Click **OK**.

# **Setting iSCSI Boot Parameters**

You can set iSCSI boot parameters, including the boot order, boot policy, iSCSI authentication profile, initiator interface, and target interface for an iSCSI vNIC.

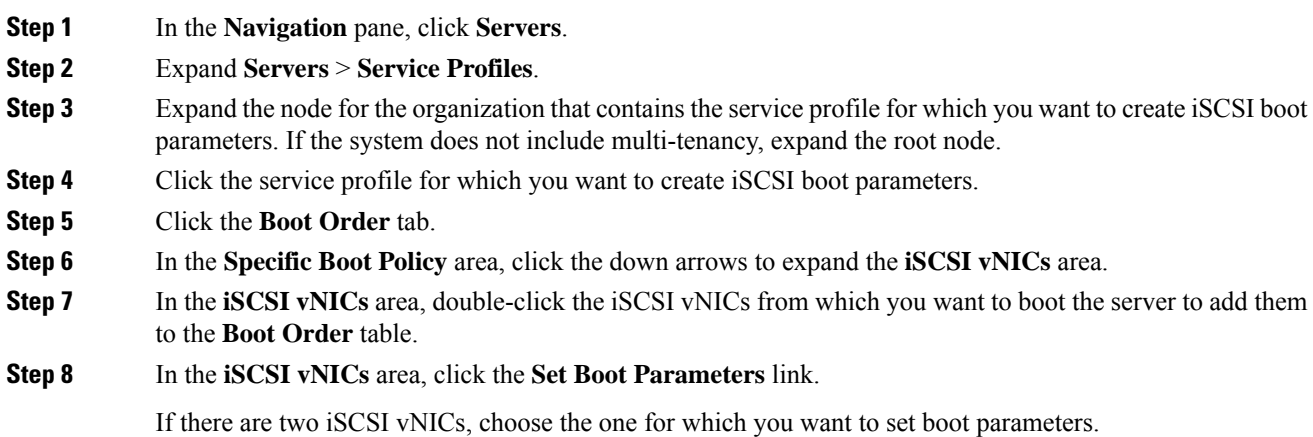

### **Step 9** In the **Set iSCSI Boot Parameters** dialog box, complete the following fields:

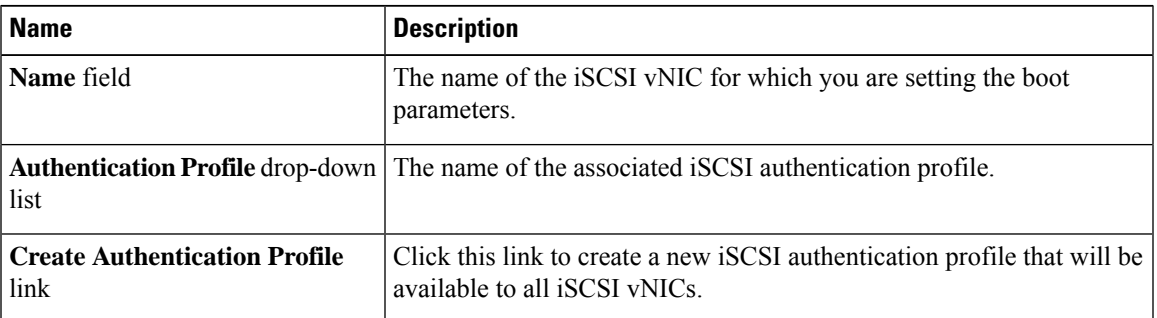

**Step 10** In the **Initiator Name** area, complete the following fields:

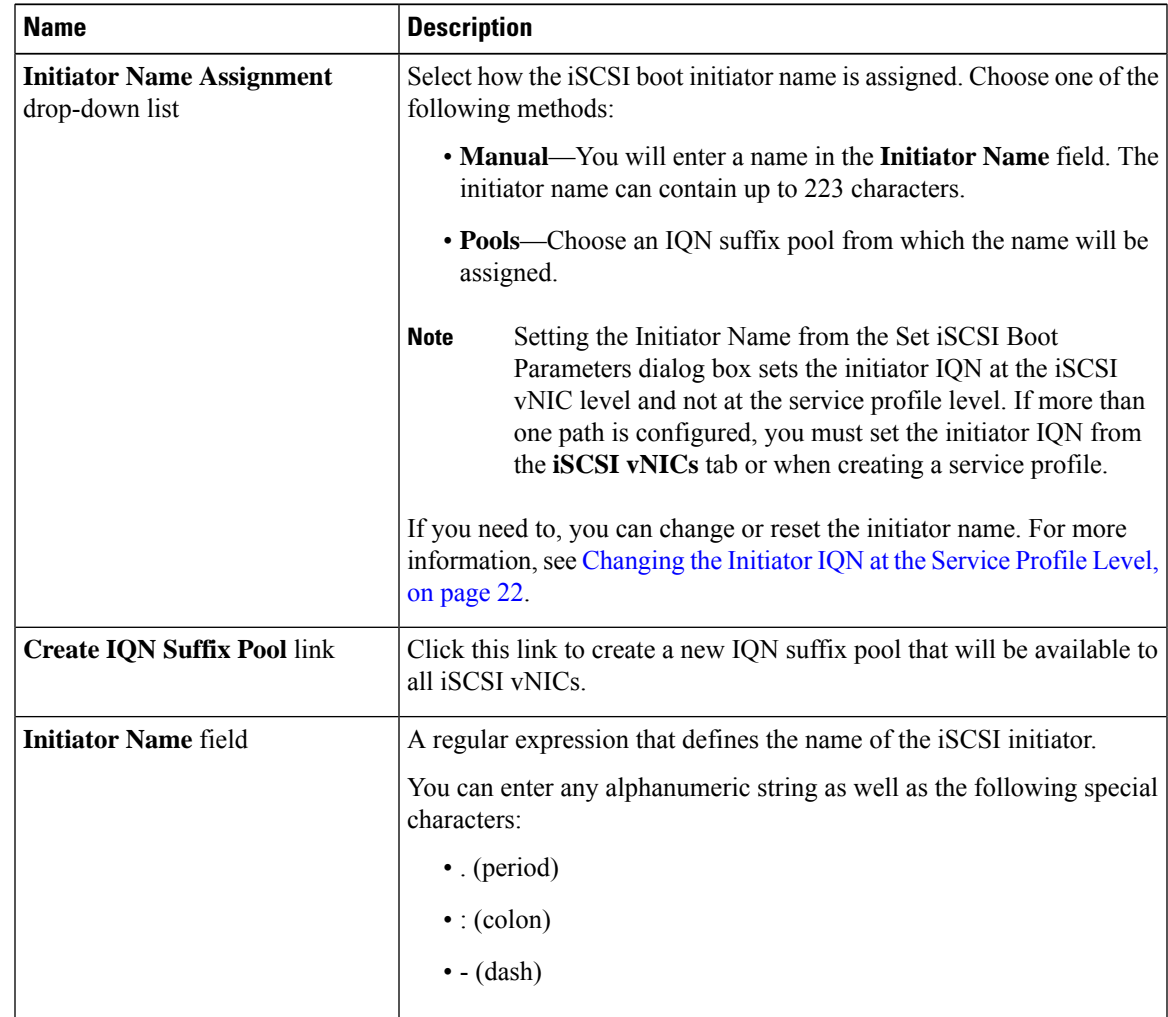

**Step 11** From the **Initiator IP Address Policy** drop-down list, choose of the following:

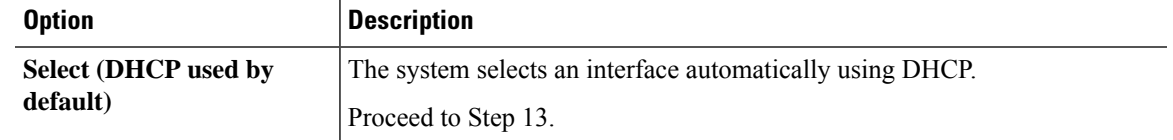

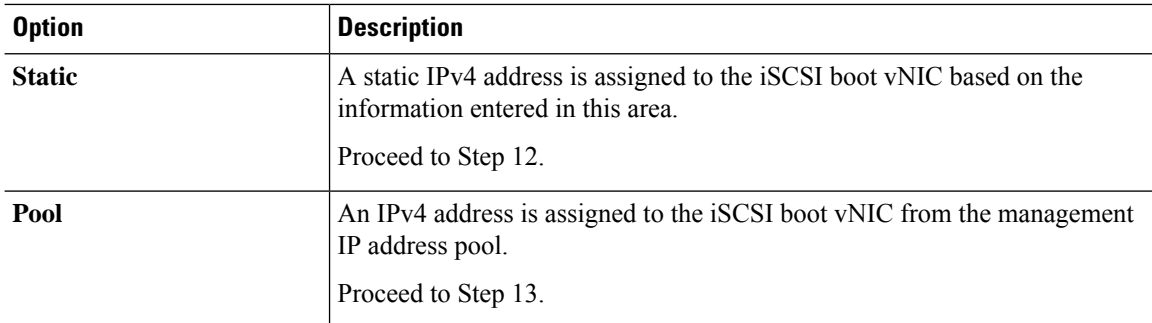

### **Step 12** If you chose **Static** from the **Initiator IP Address Policy** drop-down list, complete the following fields:

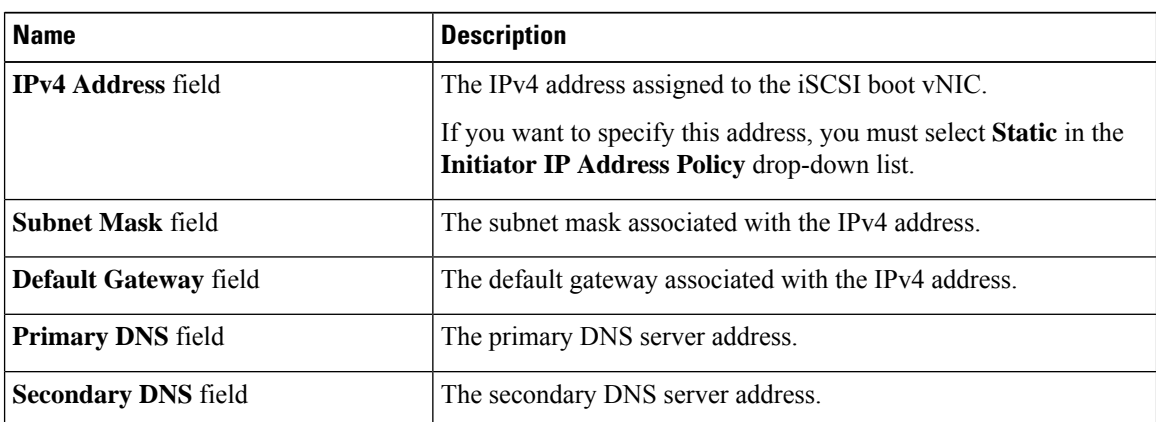

**Step 13** For the iSCSI target interface, choose one of the following radio buttons:

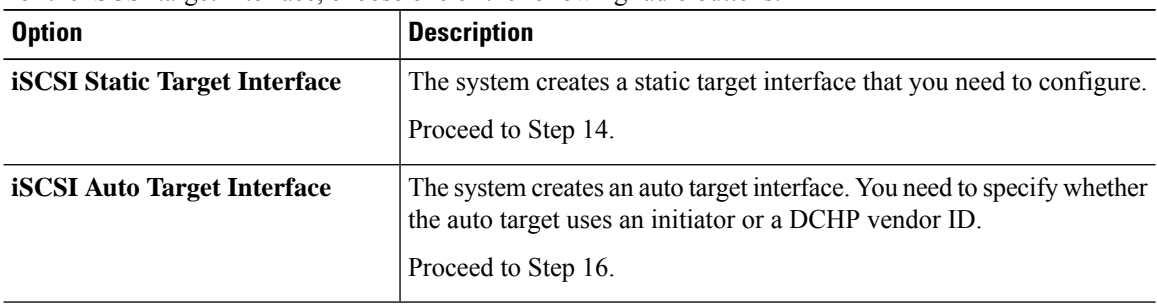

**Step 14** If you chose **iSCSI Static Target Interface**, in the **Static Target Interface** table, click **Add**.

**Step 15** In the **Create iSCSI Static Target** dialog box, complete the following fields:

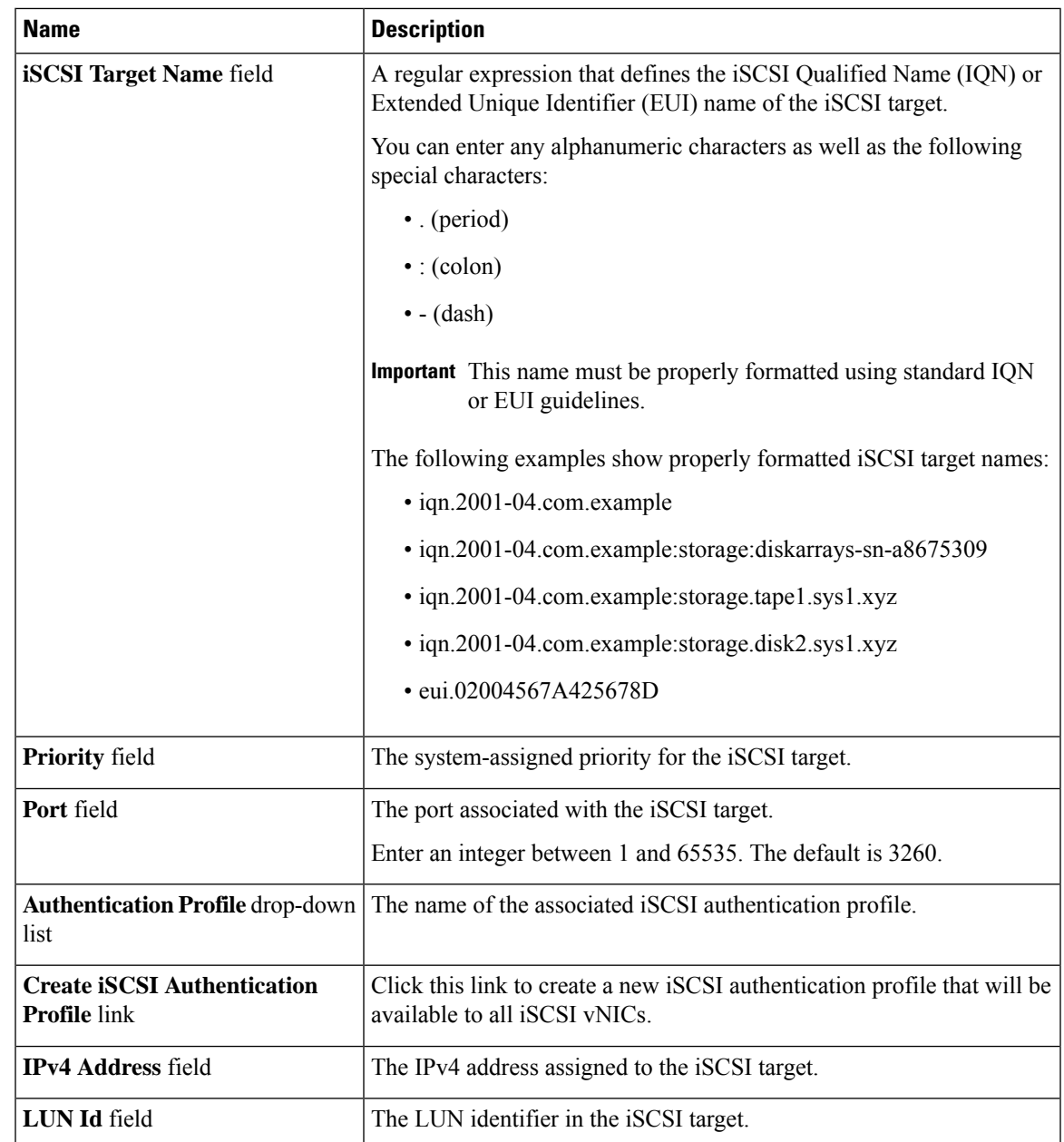

**Step 16** If you chose **iSCSI Auto Target Interface**, enter either the initiator name or the DHCP vendor ID in the **DHCP Vendor Id** field. The initiator must have already been configured. The vendor ID can be up to 32 alphanumeric characters.

**Step 17** Click **OK**.

## **Modifying iSCSI Boot Parameters**

You can modify iSCSI boot parameters, including the boot order, boot policy, iSCSI authentication profile, initiator interface, and target interface for an iSCSI vNIC.

### **Procedure**

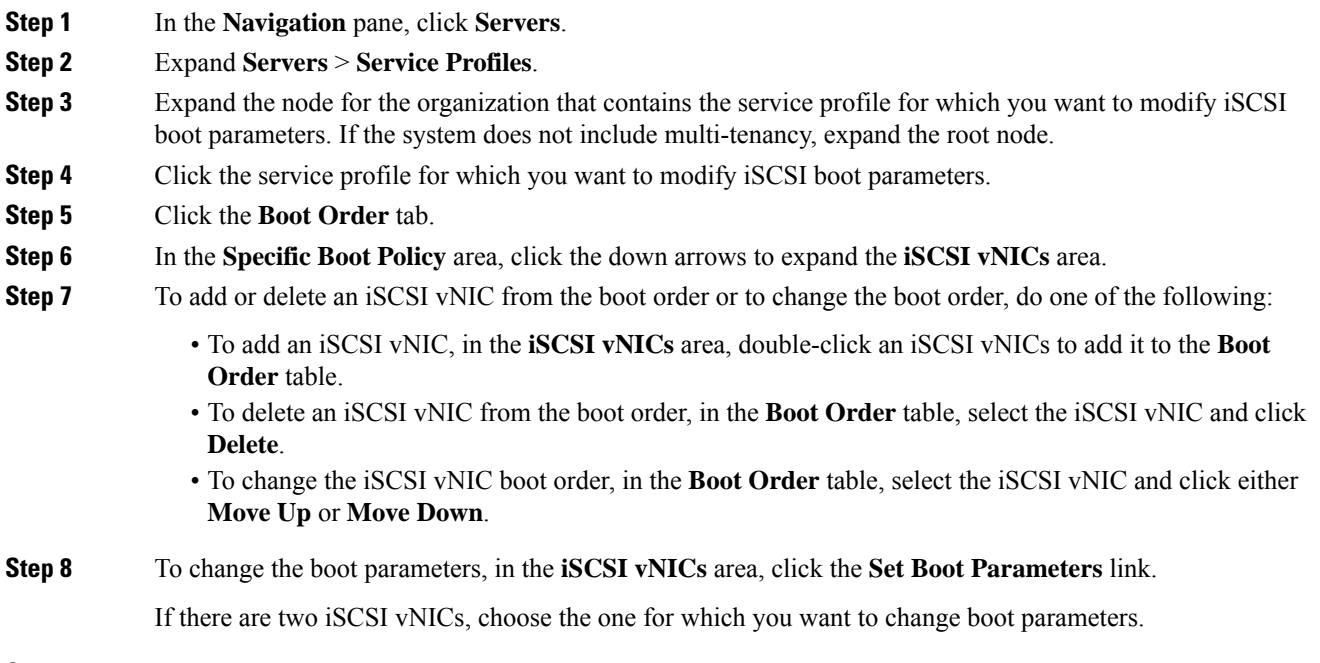

**Step 9** In the **Set iSCSI Boot Parameters** dialog box, change the values in any of the following fields:

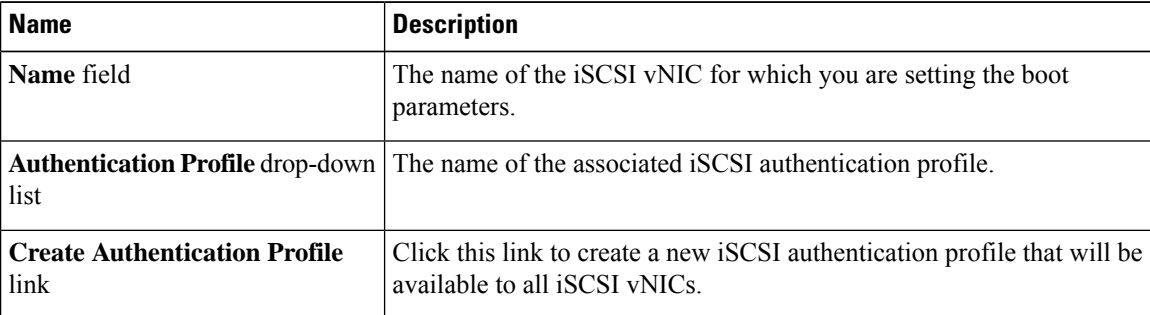

**Step 10** In the **Initiator Name** area, complete the following fields:

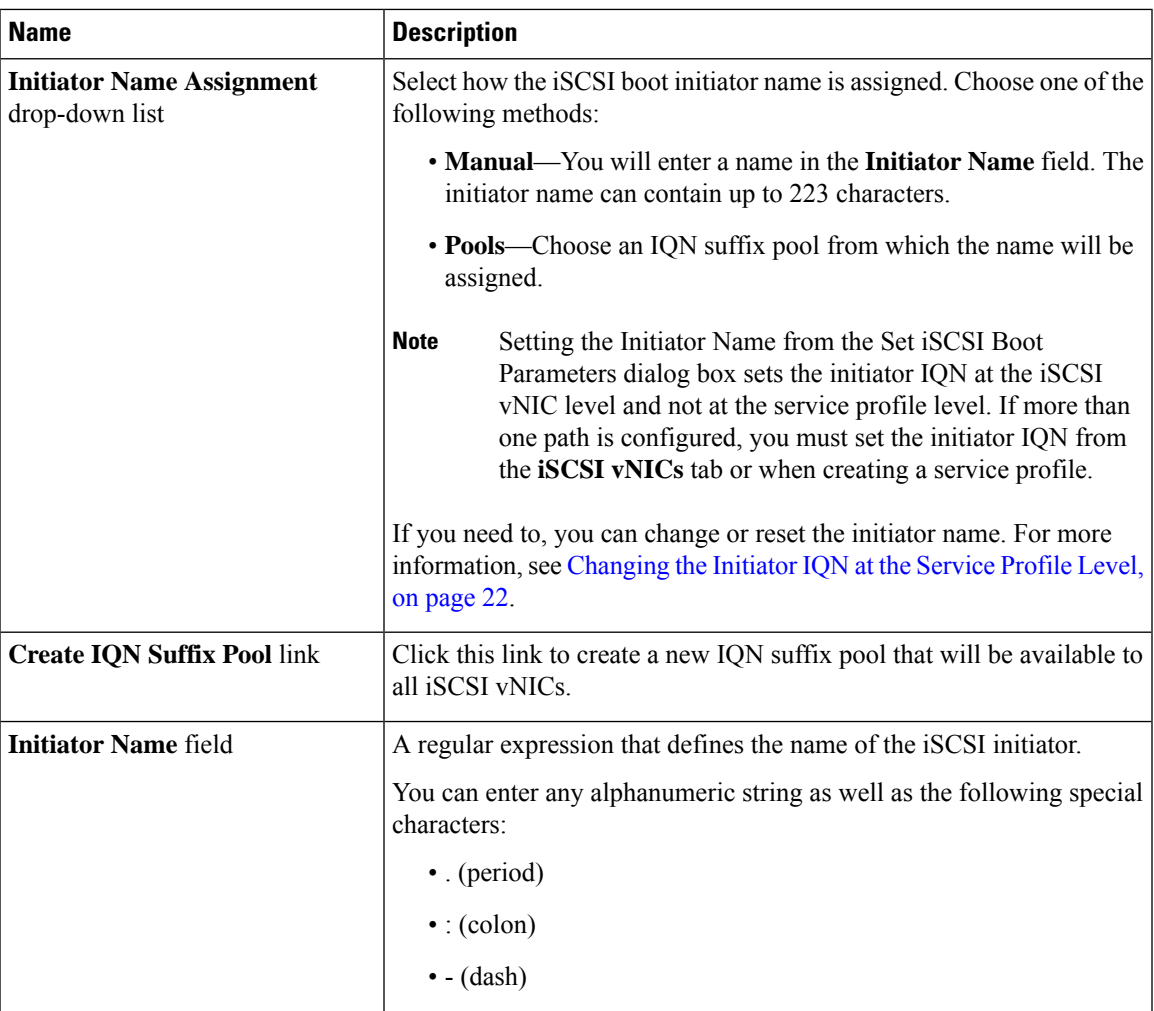

### **Step 11** From the **Initiator IP Address Policy** drop-down list, change the selection to one of the following:

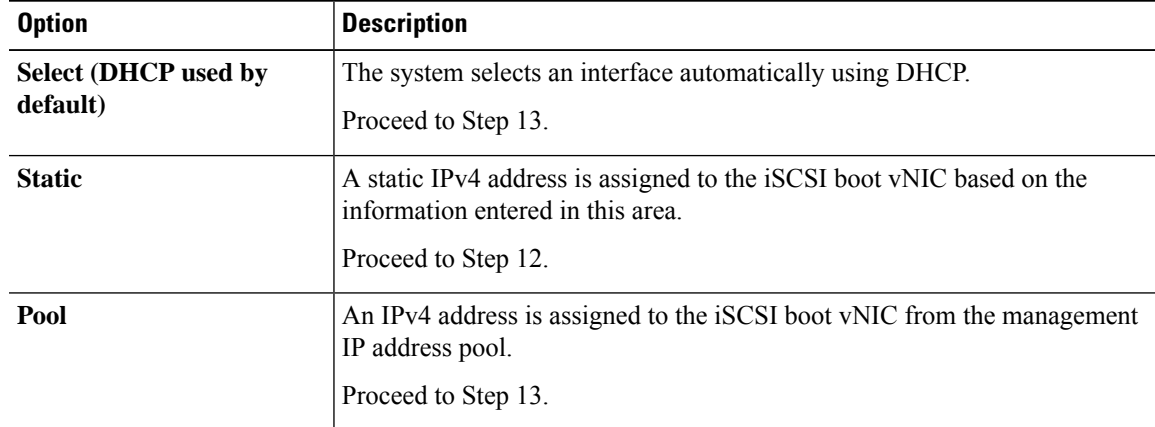

**Step 12** If you chose **Static** from the **Initiator IP Address Policy** drop-down list, complete or change the following fields:

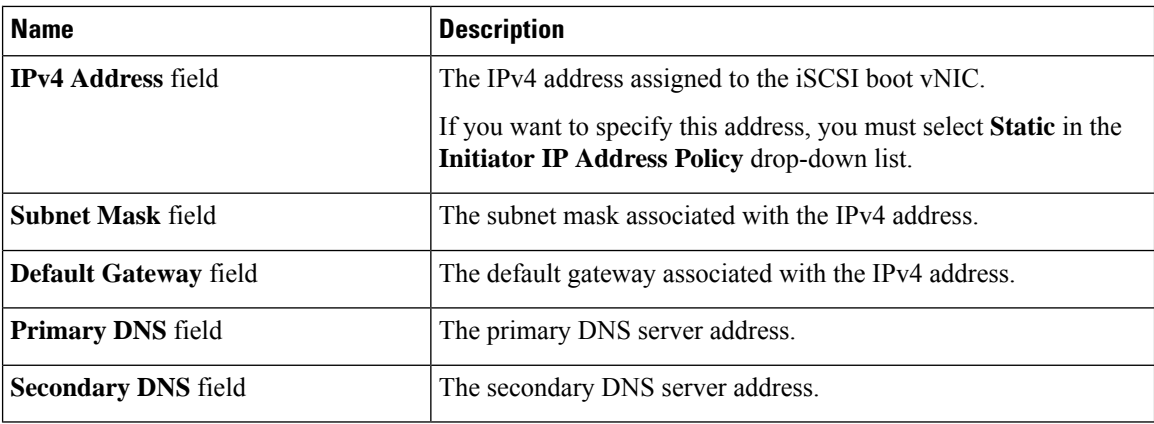

**Step 13** For the iSCSI target interface, choose one of the following radio buttons:

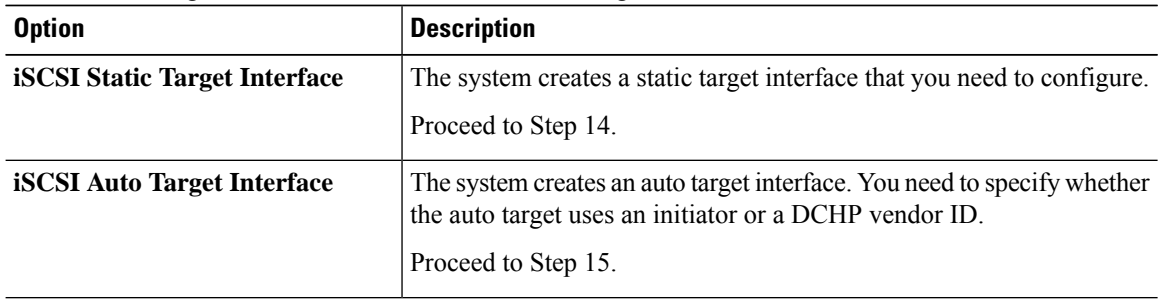

**Step 14** If you chose **iSCSI Static Target Interface**, do one of the following in the **Static Target Interface** table:

• To add an iSCSI static target interface, click **Add** or to modify an iSCSI target interface, select the iSCSI target interface that you want to change and click **Modify**. Then and complete or change the following fields in the **Create iSCSI Static Target** dialog box:

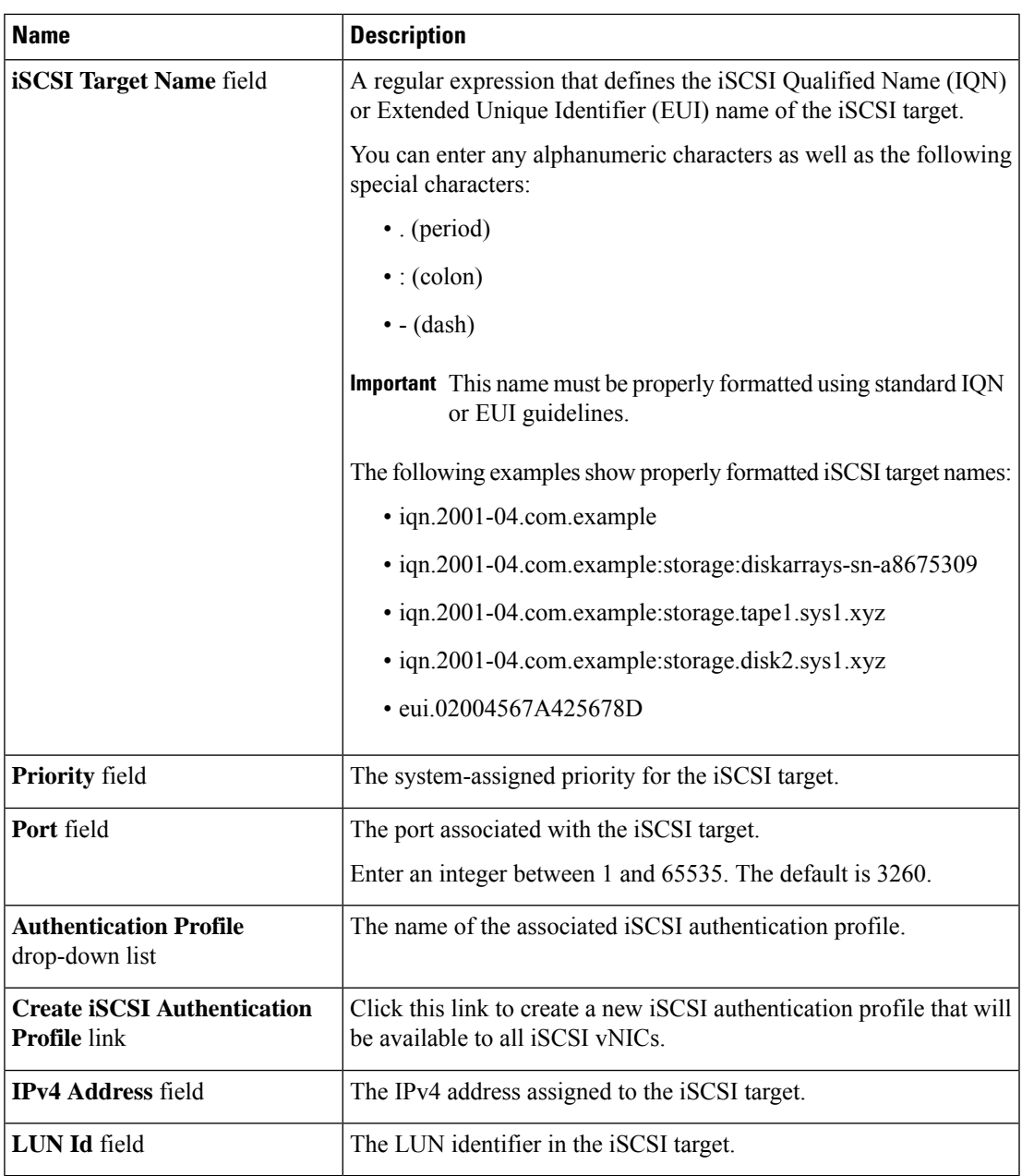

• To delete an iSCSI target interface, select the iSCSI target interface that you want to delete and click **Delete**.

- If you have two iSCSI static targets and you delete the first priority target, the second priority target becomes the first priority target, although Cisco UCS Manager still shows it as the second priority target. **Note**
- **Step 15** If you chose **iSCSI Auto Target Interface**, change the entry to either the initiator name or the DHCP vendor ID in the **DHCP Vendor Id** field. The initiator must have already been configured. The vendor ID can be up to 32 alphanumeric characters.

**Step 16** Click **OK**.

### **IQN Pools**

An IQN pool is a collection of iSCSI Qualified Names (IQNs) for use as initiator identifiers by iSCSI vNICs in a Cisco UCS domain.

IQN pool members are of the form *prefix***:***suffix***:***number*, where you can specify the prefix, suffix, and a block (range) of numbers.

An IQN pool can contain more than one IQN block, with different number ranges and different suffixes, but sharing the same prefix.

### **Creating an IQN Pool**

In most cases, the maximum IQN size (prefix + suffix + additional characters) is 223 characters. When using the Cisco UCS NIC M51KR-B adapter, you must limit the IQN size to 128 characters. **Note**

### **Procedure**

- **Step 1** In the **Navigation** pane, click **SAN**.
- **Step 2** Expand **SAN** > **Pools**.
- **Step 3** Expand the node for the organization where you want to create the pool.

If the system does not include multi tenancy, expand the **root** node.

- **Step 4** Right-click **IQN Pools** and select **Create IQN Suffix Pool**.
- **Step 5** In the **Define Name and Description**page of the **Create IQN Suffix Pool** wizard, fill in the following fields:

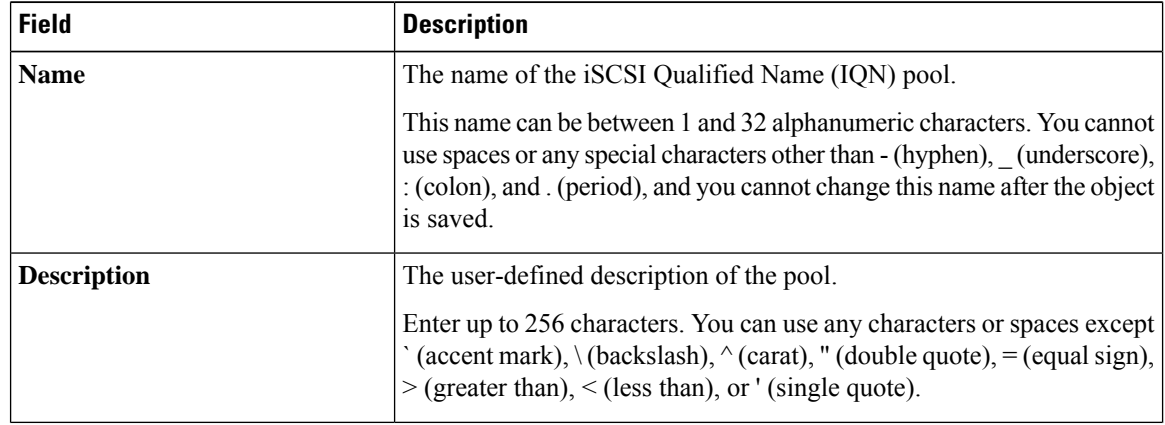

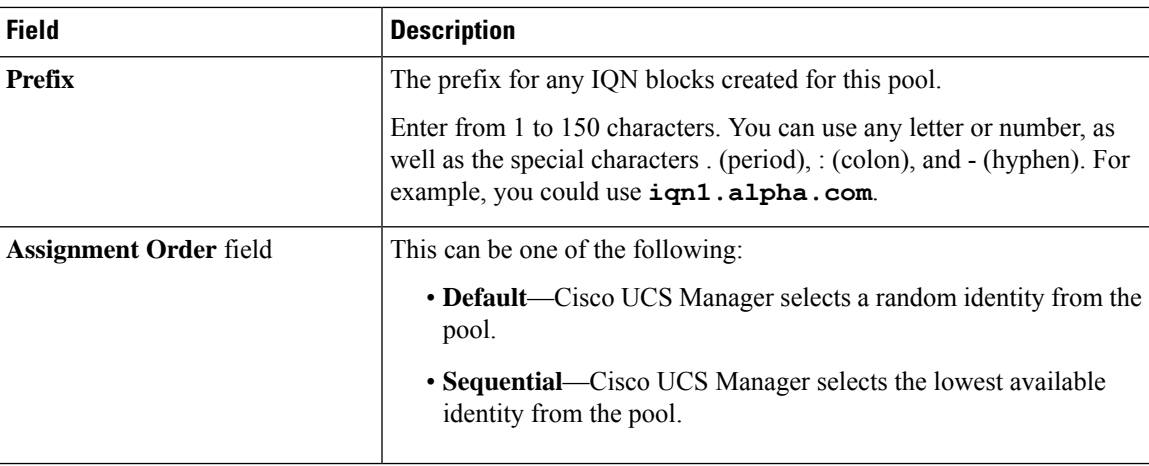

### **Step 6** Click **Next**.

### **Step 7** In the **Add IQN Blocks** page of the **Create IQN Suffix Pool** wizard, click **Add**.

**Step 8** In the **Create a Block of IQN Suffixes** dialog box, fill in the following fields:

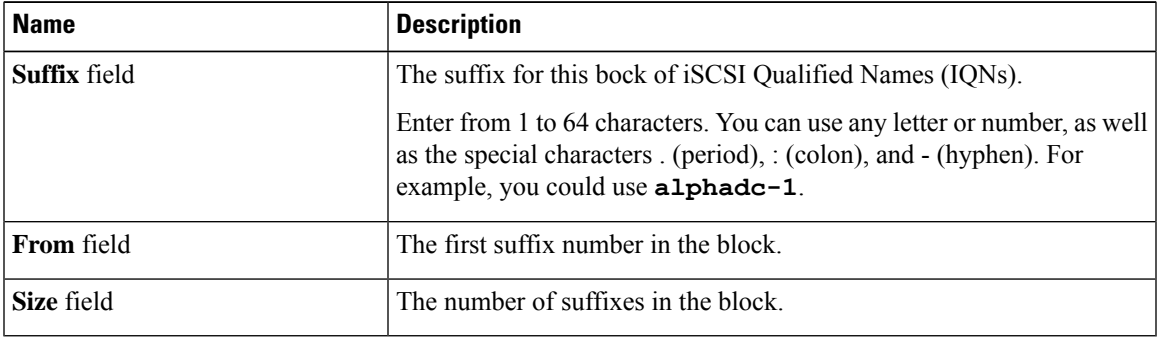

### **Step 9** Click **OK**.

**Step 10** Click **Finish** to complete the wizard.

### **What to do next**

Include the IQN suffix pool in a service profile and template.

# **Adding a Block to an IQN Pool**

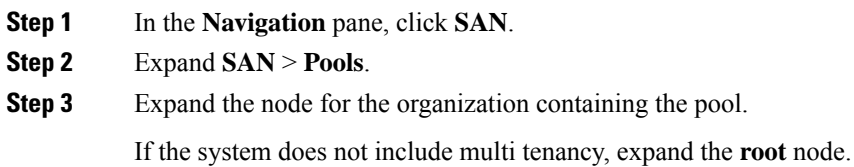

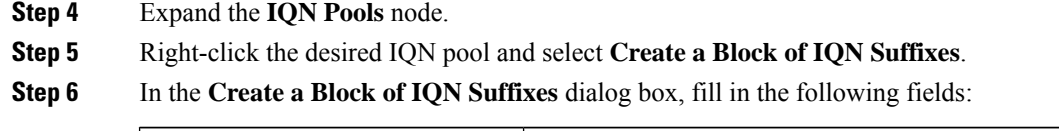

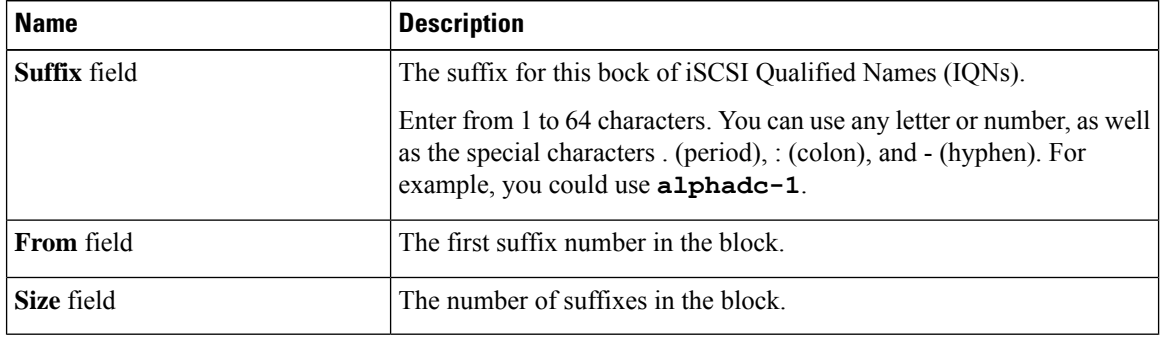

**Step 7** Click **OK**.

### **Deleting a Block from an IQN Pool**

If you delete an address block from a pool, Cisco UCS Manager does not reallocate any addresses in that block that were assigned to vNICs or vHBAs. All assigned addresses from a deleted block remain with the vNIC or vHBA to which they are assigned until one of the following occurs:

- The associated service profiles are deleted.
- The vNIC or vHBA to which the address is assigned is deleted.
- The vNIC or vHBA is assigned to a different pool.

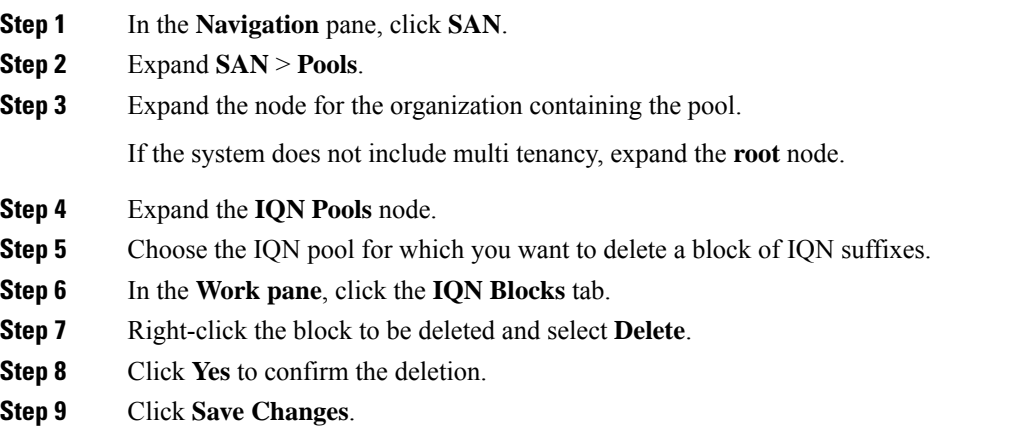

Ш

### **Deleting an IQN Pool**

If you delete a pool, Cisco UCS Manager does not reallocate any addresses from that pool that were assigned to vNICs or vHBAs. All assigned addresses from a deleted pool remain with the vNIC or vHBA to which they are assigned until one of the following occurs:

- The associated service profiles are deleted.
- The vNIC or vHBA to which the address is assigned is deleted.
- The vNIC or vHBA is assigned to a different pool.

### **Procedure**

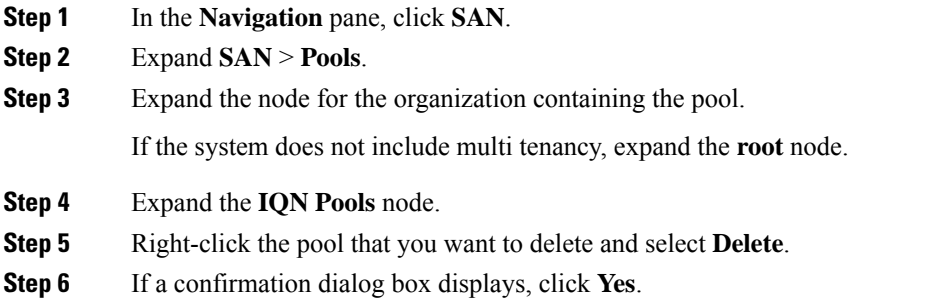

# <span id="page-32-1"></span><span id="page-32-0"></span>**LAN Boot**

You can configure a boot policy to boot one or more servers from a centralized provisioning server on the LAN. A LAN (or PXE) boot is frequently used to install operating systems on a server from that LAN server.

You can add more than one type of boot device to a LAN boot policy. For example, you could add a local disk or virtual media boot as a secondary boot device.

# **Configuring a LAN Boot for a Boot Policy**

You can also create a local boot policy that is restricted to a service profile or service profile template. However, Cisco recommends that you create a global boot policy that can be included in multiple service profiles or service profile templates.

You can add more than one type of boot device to a boot policy. For example, you can add a local disk or virtual media boot as a secondary boot device.

This procedure continues directly from [Creating](#page-5-0) a Boot Policy, on page 6.

#### **Procedure**

**Step 1** Click the down arrows to expand the **vNICs** area.

**Step 2** Click the **Add LAN Boot** link.

**Step 3** In the **Add LAN Boot** dialog box, enter the name of the vNIC that you want to use for the LAN boot in the **vNIC** field, then click **OK**.

**Step 4** Do one of the following:

- Add another boot device to the **Boot Order** table.
- Click **OK** to finish.

### **What to do next**

Include the boot policy in a service profile and template.

After a server is associated with a service profile that includes this boot policy, you can verify the actual boot order in the **Boot Order Details** area on the **General** tab for the server.

## <span id="page-33-0"></span>**Local Devices Boot**

Cisco UCS Manager allows you to boot from different local devices.

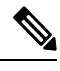

**Note**

For Cisco UCS M3 and higher blade and rack servers using enhanced boot order, you can select both top-level and second-level boot devices.

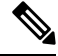

When there are more than one boot options provided under same Controller, the boot options is considered as follows instead of the boot order set in Cisco UCS Manager: **Note**

- When OS is installed or booted, for UEFI Boot, the installed OS will push its boot option to zero priority (Top Priority) irrespective of the set boot options in Cisco UCS Manager.
- The boot order will be based on the Boot Device enumeration set by BIOS and on how controller exposes the device to host (or as provided in Cisco UCS Manager).

### **Local Disk Boot**

If a server has a local drive, you can configure a boot policy to boot the server from the top-level local disk device or from any of the following second-level devices:

- Local LUN—Enables boot from local disk or local LUN.
- Local JBOD—Enables boot from a bootable JBOD.
- SD card—Enables boot from SD card.
- Internal USB—Enables boot for internal USB.
- External USB—Enables boot from external USB.
- Embedded Local LUN—Enables boot from the embedded local LUN on all Cisco UCS M4, M5 servers.

• Embedded Local Disk—Enables boot from the embedded local disk on all Cisco UCS M4, M5 servers.

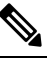

For Cisco UCS C125 M5 Servers, if there is no separate PCIe storage controller, then do not use this option. Instead, use **Add Local Disk** option. **Note**

# **Note**

Second-level devices are only available for Cisco UCS M3 M3 and higher blade and rack servers using enhanced boot order.

### **Virtual Media Boot**

You can configure a boot policy to boot one or more servers from a virtual media device that is accessible from the server. A virtual media device mimics the insertion of a physical CD/DVD disk (read-only) or floppy disk (read-write) into a server. This type of server boot is typically used to manually install operating systems on a server.

**Note**

Second-level devices are only available for Cisco UCS M3 and higher blade and rack servers using enhanced boot order.

#### **Remote Virtual Drive Boot**

You can configure a boot policy to boot one or more servers from a remote virtual drive that is accessible from the server.

#### **NVMe Boot**

Beginning with release 3.2(1) Cisco UCS Manager provides the option of adding an NVMe device to the Boot policy for M5 blade and rack servers. BIOS enumerates the NVMe devices present and boots to the first NVMe device having UEFI capable OS installed on it.

#### **Cisco Boot Optimized M.2 RAID Controller**

Beginning with 4.0(4a), Cisco UCS Manager supports Cisco boot optimized M.2 RAID controller based off Marvell 88SE92xx PCIe to SATA 6Gb/s controller (UCS-M2-HWRAID). BIOS enumerates the M.2 SATA drives installed on this controller followed by the front panel SATA drives to boot from the first SATA device having UEFI capable OS installed on it

### <span id="page-34-0"></span>**Configuring a Local Disk Boot for a Boot Policy**

You can also create a local boot policy that is restricted to a service profile or service profile template. However, Cisco recommends that you create a global boot policy that can be included in multiple service profiles or service profile templates.

You can add more than one type of boot device to a boot policy. For example, you could add an SD card boot as a secondary boot device.

This procedure continues directly from [Creating](#page-5-0) a Boot Policy, on page 6.

### **Procedure**

- **Step 1** Expand the **Local Devices** area.
- **Step 2** Click any of the following links to add the device to the **Boot Order** table:
	- **Add Local Disk** or
		- **Add Local LUN**
		- **Add Local JBOD**
		- **Add SD Card**
		- **Add Internal USB**
		- **Add External USB**
		- **Add Embedded Local LUN**
		- **Add Embedded Local Disk**
			- Important In a setup with the Cisco Boot Optimized M.2 RAID Controller (UCS-M2-HWRAID), in the **Add Embedded Local Disk** dialog box, select **Any** to add the disk. Do not select **Primary** or **Secondary**.
	- For Cisco UCS M3 and higher blade and rack servers using enhanced boot order, you can select both top-level and second-level boot devices. **Note**

#### **Step 3** Do one of the following:

- Add another boot device to the **Boot Order** table.
- Click **OK** to finish.

#### **What to do next**

Include the boot policy in a service profile and template.

After a server is associated with a service profile that includes this boot policy, you can verify the actual boot order in the **Boot Order Details** area on the **General** tab for the server.

### **Configuring a Virtual Media Boot for a Boot Policy**

You can also create a local boot policy that is restricted to a service profile or service profile template. However, Cisco recommends that you create a global boot policy that can be included in multiple service profiles or service profile templates.

You can add more than one type of boot device to a boot policy. For example, you could add a local disk boot as a second boot device.

Ш

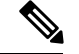

Virtual Media requires the USB to be enabled. If you modify the BIOS settings that affect the USB functionality, you also affect the Virtual Media. Therefore, Cisco recommends that you leave the following USB BIOS defaults for best performance: **Note**

- Make Device Non Bootable—set to **disabled**
- USB Idle Power Optimizing Setting—set to **high-performance**

This procedure continues directly from [Creating](#page-5-0) a Boot Policy, on page 6.

### **Procedure**

- **Step 1** Click the down arrows to expand the **Local Devices** area.
- **Step 2** Click any of the following links to add the device to the **Boot Order** table:

### • **Add CD/DVD** or

- **Add Local CD/DVD**
- **Add Remote CD/DVD** (For KVM CD/DVD in rack servers)

In a setup with M5 blade servers, if an ISO is mapped to the KVM console, use only **Add Remote CD/DVD** in **Boot Order**.

- **Add Floppy** or
	- **Add Local Floppy**
	- **Add Remote Floppy**

#### • **Add Remote Virtual Drive**

For Cisco UCS M3 and higher blade and rack servers using enhanced boot order, you can select both top-level and second-level boot devices. **Note**

#### **Step 3** Do one of the following:

- Add another boot device to the **Boot Order** table.
- Click **OK** to finish.

### **What to do next**

Include the boot policy in a service profile and template.

After a server is associated with a service profile that includes this boot policy, you can verify the actual boot order in the **Boot Order Details** area on the **General** tab for the server.

### **Configuring a NVMe Boot for a Boot Policy**

You can also create a local boot policy that is restricted to a service profile or service profile template. However, Cisco recommends that you create a global boot policy that can be included in multiple service profiles or service profile templates.

You can add more than one type of boot device to a boot policy. For example, you could add an SD card boot as a secondary boot device.

This procedure continues directly from [Creating](#page-5-0) a Boot Policy, on page 6.

### **Procedure**

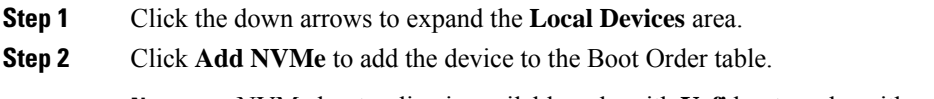

**Note** NVMe boot policy is available only with **Uefi** boot mode, with or without boot security.

- **Step 3** Do one of the following:
	- Add another boot device to the **Boot Order** table.
	- Click **OK** to finish.

#### **What to do next**

Include the boot policy in a service profile and template.

After a server is associated with a service profile that includes this boot policy, you can verify the actual boot order in the **Boot Order Details** area on the **General** tab for the server.

### **Adding a Boot Policy to a vMedia Service Profile**

This procedure describes how to set the boot policy options for vMedia on the **Server Boot Order** page of the **Create Service Profile (expert)** wizard.

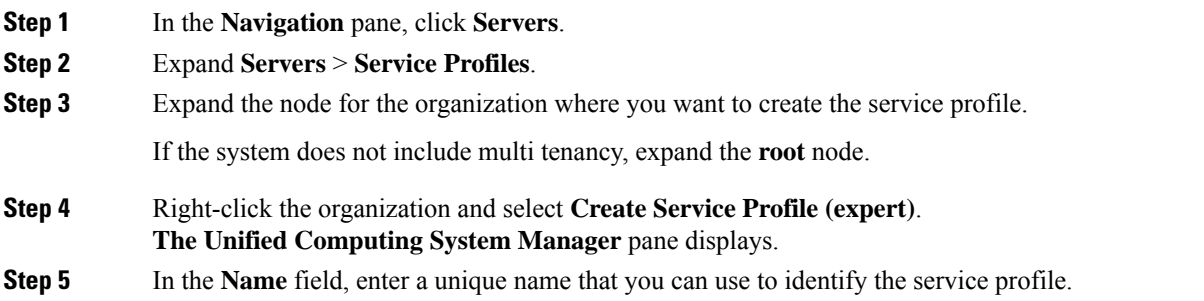

This name can be between 2 and 32 alphanumeric characters. You cannot use spaces or any special characters other than - (hyphen), \_ (underscore), : (colon), and . (period), and this name must be unique across all service profiles and service profile templates within the same organization.

This name must be unique within the organization or sub-organization in which you are creating the service profile.

**Step 6** From the **UUID** Assignment drop-down list, do one of the following:

| <b>Option</b>                         | <b>Description</b>                                                                                                    |
|---------------------------------------|----------------------------------------------------------------------------------------------------|
| Select (pool default used by default) | Assigns a UUID from the default UUID Suffix<br>pool.                                                                                                    |
|                                       | Continue with Step 8.                                                                                                    |
| <b>Hardware Default</b>               | Uses the UUID assigned to the server by the<br>manufacturer.                                                                                                    |
|                                       | If you choose this option, the UUID remains<br>unassigned until the service profile is<br>associated with a server. At that point, the<br>UUID is set to the UUID value assigned to the<br>server by the manufacturer. If the service<br>profile is later moved to a different server, the<br>UUID is changed to match the new server.<br>Continue with Step 8. |
|                                       | Uses the UUID that you manually assign.                                                                                                    |
|                                       | Continue with Step 7.                                                                                                    |
| Pools Pool_Name                       | Assigns a UUID from the UUID Suffix pool<br>that you select from the list at the bottom of<br>the drop-down list.                                                                                                    |
|                                       | Each pool name is followed by two numbers<br>in parentheses that show the number of UUIDs<br>available in the pool and the total number of<br>UUIDs in the pool.                                                                                                    |
|                                       | If you do not want use any of the existing<br>pools, but want to create a pool that all service<br>profiles can access, continue with Step 4.<br>Otherwise, continue with Step 8.                                                                                                    |

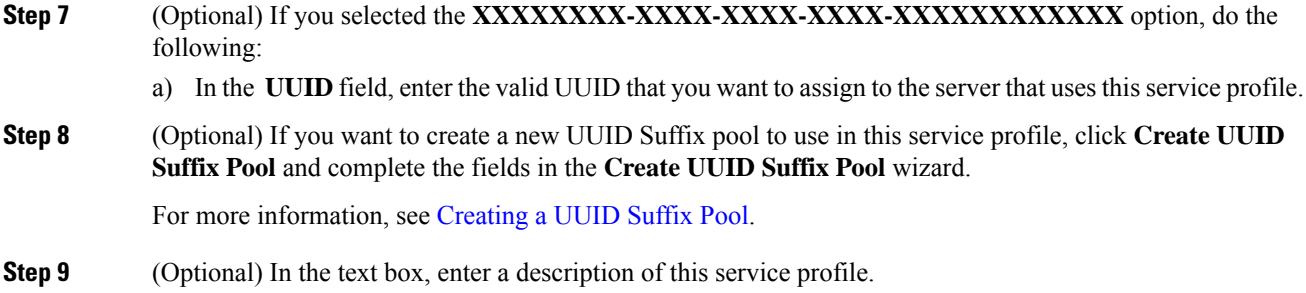

The user-defined description for this service profile.

Enter up to 256 characters. You can use any characters or spaces except  $\check{ }$  (accent mark),  $\check{ }$  (backslash),  $\hat{ }$ (carat), " (double quote),  $=$  (equal sign),  $>$  (greater than),  $<$  (less than), or ' (single quote).

**Step 10** Click **Next**.

### **Step 11 Navigate** to **Create Service Profile (expert)** and click **Server Boot Order**.

- The **Boot Policy** pane displays.
- **Step 12** From the **Boot Policy** drop-down list, choose one of the following:

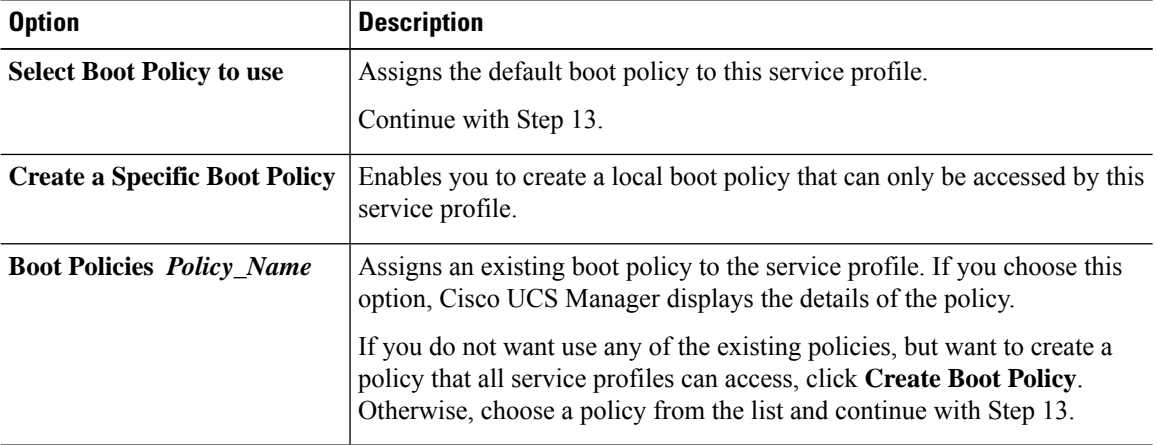

**Step 13** If you created a new boot policy accessible to all service profiles and template, choose that policy from the **Boot Policy** drop-down list .

**Step 14** Click **Next**.

#### **What to do next**

Associate your Service Profile with a Cisco UCS server.

# <span id="page-39-0"></span>**Deleting a Boot Policy**

- **Step 1** In the **Navigation** pane, click **Servers**. **Step 2** Expand **Servers** > **Policies** > *Organization\_Name*. **Step 3** Expand the **Boot Policies** node.
- **Step 4** Right-click the policy you want to delete and choose **Delete**.
- **Step 5** If a confirmation dialog box displays, click **Yes**.

# <span id="page-40-0"></span>**UEFI Boot Parameters**

UEFI boot mode for servers is dependent on information that is stored on the platform hardware. The boot entry, which contains information about the UEFI OS boot loader, is stored in the BIOS flash of the server. In Cisco UCS Manager releases earlier than Release 2.2(4), when a service profile is migrated from one server to another server, the boot loader information is not available on the destination server. Hence, the BIOS cannot load the boot loader information for the server to boot in UEFI boot mode.

Cisco UCSM Release 2.2(4) introduces UEFI boot parameters to provide the BIOS with information about the location of the UEFI OS boot loader on the destination server from where the BIOS loads it. Now, the server can use the boot loader information and boot in UEFI boot mode.

### **Guidelines and Limitations for UEFI Boot Parameters**

- You can configure UEFI boot parameters only if the boot mode is UEFI.
- When you upgrade Cisco UCS Manager to Release 2.2(4) and higher UEFI boot failure during service profile migration is not handled automatically. You must explicitly create the UEFI boot parameters in the target device to successfully boot to the UEFI-capable OS.
- UEFI boot parameters are supported on all M3 and higher servers that support second-level boot order.
- You can specify UEFI boot parameters for the following device types:
	- SAN LUN
	- ISCSI LUN
	- Local LUN
- UEFI boot parameters are specific to each operating system. You can specify UEFI boot parameters for the following operating systems:
	- VMware ESX
	- SuSE Linux
	- Microsoft Windows
	- Red Hat Enterprise Linux 7

### **Setting UEFI Boot Parameters**

### **Before you begin**

Ensure that the **Boot Mode** of the boot policy is **Uefi**.

#### **Procedure**

**Step 1** In the **Navigation** pane, click **Servers**.

**Server Boot**

- **Step 2** Expand **Servers** > **Policies**.
	- **Step 3** Expand **Boot Policies** and select the boot policy for which you want to configure UEFI boot parameters.
	- **Step 4** In the **Work** pane, click the **General** tab.
	- **Step 5** To set UEFI boot parameters for a LUN, select the LUN in the **Boot Order** area and click **Set Uefi Boot Parameters**.

**Important** You can configure UEFI boot parameters only for local LUNs, SAN LUNs, and iSCSI LUNs.

**Step 6** In the **Set Uefi Boot Parameters** dialog box, enter the following information:

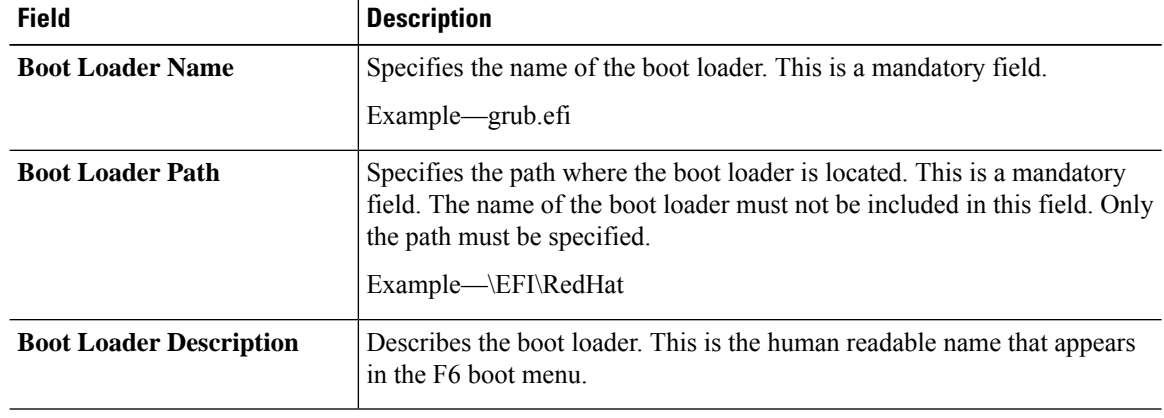

**Step 7** Click **OK**

**Step 8** Click **Save Changes**.

### **Modifying UEFI Boot Parameters**

### **Before you begin**

Ensure that the **Boot Mode** of the boot policy is **Uefi**.

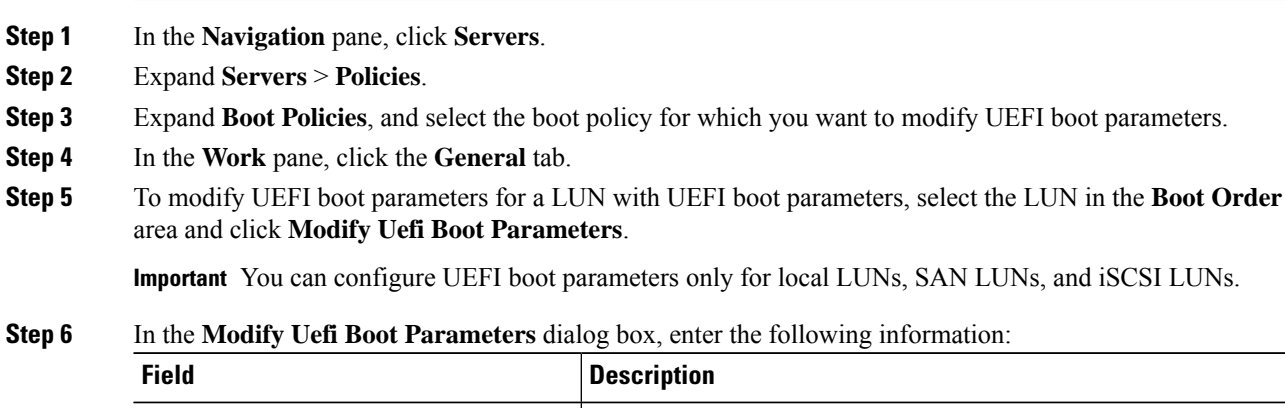

 $\mathbf l$ 

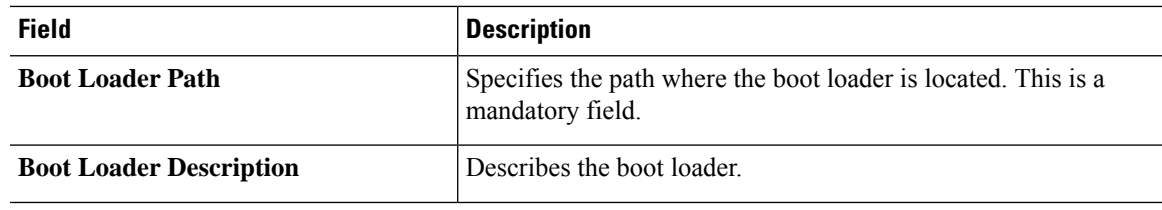

**Step 7** Click **OK**

**Step 8** Click **Save Changes**.

 $\mathbf{l}$ 

#### **Server Boot**

ı